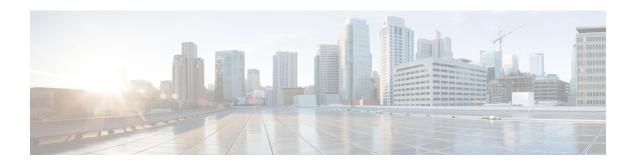

# Configuring Cisco Cloud Network Controller Components

- About Configuring the Cisco Cloud Network Controller, on page 1
- Configuring the Cisco Cloud Network Controller Using the GUI, on page 1
- Configuring Cisco Cloud Network Controller Using the REST API, on page 88

# **About Configuring the Cisco Cloud Network Controller**

You create the Cisco Cloud Network Controller components using either the Cisco Cloud Network Controller GUI or the REST API. This section explains how to create configuration, application management, operations, and administrative components.

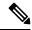

Note

- For information about configuring a load balancer and service graph, see Deploying Layer 4 to Layer 7 Services.
- For information about the GUI, such as navigation and a list of configurable components, see About the Cisco Cloud Network Controller GUI.

# **Configuring the Cisco Cloud Network Controller Using the GUI**

## **Creating a Tenant Using the Cisco Cloud Network Controller GUI**

This section explains how to create a tenant using the Cisco Cloud Network Controller GUI.

#### Before you begin

• You can create a tenant that is managed by the Cisco Cloud Network Controller or a tenant that is unmanaged. To establish a managed tenant, you must first obtain the Azure subscription ID from the Azure portal. You enter the subscription ID in the appropriate field of the Cisco Cloud Network Controller when creating the tenant. Before you can use the managed tenant, you must explicitly grant the Cisco Cloud Network Controller permission to manage the subscription. The steps for doing so are displayed

in the Cisco Cloud Network Controller GUI during tenant creation. The steps for the infra tenant, however, are displayed in the infra tenant details view:

- 1. Click the **Navigation** menu > **Application Management** subtab.
- Double-click the infra tenant.
- Click View Azure Role Assignment Command. The steps for granting the Cisco Cloud Network Controller permission to manage the subscription are displayed.

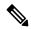

Note

For information about obtaining the Azure subscription ID, see the Microsoft Azure documentation.

Creating an unmanaged tenant requires obtaining a directory (Azure Tenant) ID, an Azure enterprise
application ID, and a client secret from the enterprise application. For more information, see the Microsoft
Azure documentation.

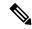

Note

Cisco Cloud Network Controller does not disturb Azure resources created by other applications or users. It only manages the Azure resources created by itself.

- The required steps to explicitly grant the Cisco Cloud Network Controller permission to manage a given subscription are located in the Cisco Cloud Network Controller GUI. When creating a tenant, the steps are displayed after entering the client secret.
- Cisco Cloud Network Controller enforces ownership checks to prevent deployment of policies in the same tenant-region combination done either intentionally or by mistake. For example, assume that Cisco Cloud Network Controller is deployed in Azure subscription IA1 in region R1. Now you want to deploy a tenant TA1 in region R2. This tenant deployment i.e. account-region combination TA1-R2 is now owned by IA1-R1. If another Cisco Cloud Network Controller attempts to manage the same tenant-region combination later (say CNC2 in Azure subscription IA2 deployed in region R3), this will not be allowed because the current owner for the deployment TA1-R2 is IA1-R1. In other words, only one account in one region can be managed by one Cisco Cloud Network Controller. Example below shows some valid and wrong deployment combinations.

Ownership enforcement is done using Azure Resource Groups. When a new tenant in subscription TA1 in region R2 is managed by Cisco Cloud Network Controller, a Resource Group CNC\_TA1\_R2 (e.g. CNC\_123456789012\_\_eastus2) is created in the subscription. This Resource Group has a resource tag AciOwnerTag with value IA1\_R1\_TA1\_R2, assuming it was managed by Cisco Cloud Network Controller

in subscription IA1 and deployed in region R1. If the AciOwnerTag mismatch happens, tenant-region management is aborted.

Here is a summary of AciOwnerTag mismatch cases:

- Initially Cisco Cloud Network Controller is installed in a subscription, and then taken down and Cisco Cloud Network Controller is installed in a different subscription. All existing tenant-region deployment will fail.
- Another Cisco Cloud Network Controller is managing the same tenant-region.

In ownership mismatch cases, **retry** (to setup tenant-region again) is not currently supported. As a workaround, if you are certain that no other Cisco Cloud Network Controller is managing the same tenant-region combination, logon to the tenant's Azure subscription and manually remove the affected Resource Group (for example: CNC\_123456789012\_\_eastus2). Next, reload Cisco Cloud Network Controller or delete and add the tenant again.

- For both the infra tenants and the user tenants, support is available for both managed identity and unmanaged identity/service principal when dealing with authorization or credentials.
- **Step 1** Click the **Intent** icon. The **Intent** menu appears.
- Step 2 Click the drop-down arrow below the **Intent** search box and choose **Application Management**.

A list of **Application Management** options appear in the **Intent** menu.

- **Step 3** From the **Application Management** list in the **Intent** menu, click **Create Tenant**. The **Create Tenant** dialog box appears.
- **Step 4** Choose the appropriate options and enter the appropriate values in each field as listed in the following *Create Tenant Dialog Box Fields* table then continue.

Table 1: Create Tenant Dialog Box Fields

| Properties          | Description                                                                                                    |
|---------------------|----------------------------------------------------------------------------------------------------|
| Name                | Enter the name of the tenant.                                                                                                    |
| Description         | Enter a description of the tenant.                                                                                                    |
| Settings            |                                                                                                    |
| Add Security Domain | To add a security domain for the tenant:                                                                                                    |
|                     | <ul> <li>a. Click Add Security Domain. The Select Security         Domains dialog appears with a list of security domains in the left pane.     </li> </ul> |
|                     | <b>b.</b> Click to choose a security domain.                                                                                                    |
|                     | <b>c.</b> Click <b>Select</b> to add the security domain to the tenant.                                                                                     |
| Azure Subscription  |                                                                                                    |

| Properties            | Description                                                                                                    |
|-----------------------|----------------------------------------------------------------------------------------------------|
| Mode                  | <ul> <li>Choose an account type:</li> <li>Create Own—Choose this option to create a new tenant.</li> <li>Select Shared—Choose this option to inherit the managed or unmanaged settings from an existing tenant.</li> </ul>                                                                                                    |
| Azure Subscription ID | Enter the Azure subscription ID.                                                                                                    |
| Access Type           | Choose an access type:  • Service Principal or Unmanaged Identity—Choose this option if the tenant subscription is not managed by the Cisco Cloud Network Controller.  • Managed Identity—Choose this option if the tenant subscription is managed by the Cisco Cloud Network Controller.  Note You can assign either Service Principal or Managed Identity to the infra tenant.  For more information, see Understanding Tenants, Identities, and Subscriptions. |
| Application ID        | Note This field is only valid for the Service Principal or Unmanaged Identity access type.  Enter the application ID.  Note For information about obtaining the application ID, see the Azure documentation or support.                                                                                                    |

| Properties          | Description                                                                                                    |
|---------------------|----------------------------------------------------------------------------------------------------|
| Client Secret       | Note This field is only valid for the Service Principal or Unmanaged Identity access type.                                                                    |
|                     | Enter the client secret.                                                                                                    |
|                     | • For information about creating a client secret, see the Azure documentation or support.                                                                     |
|                     | • You must explicitly grant Cisco Cloud<br>Network Controller permission to manage<br>a given subscription. Go to the Azure portal<br>and follow these steps: |
|                     | a. Open the Cloud Shell                                                                                                    |
|                     | <b>b.</b> Choose 'Bash'                                                                                                    |
|                     | c. Copy and paste the command displayed in the Cisco Cloud Network Controller GUI.                                                                            |
| Active Directory ID | Note This field is only valid for the Service Principal or Unmanaged Identity access type.                                                                    |
|                     | Enter the active directory ID.                                                                                                    |
|                     | Note For information about obtaining the active directory ID, see the Azure documentation or support.                                                         |
| Add Security Domain | To add a security domain for the account:                                                                                                    |
|                     | a. Click Add Security Domain. The Select Security  Domains dialog appears with a list of security domains in the left pane.                                   |
|                     | <ul><li>b. Click to choose a security domain.</li><li>c. Click Select to add the security domain to the tenant.</li></ul>                                     |

**Step 5** Click **Save** when finished.

# **Creating an Application Profile Using the Cisco Cloud Network Controller GUI**

This section explains how to create an application profile using the Cisco Cloud Network Controller GUI.

## Before you begin

Create a tenant.

- **Step 1** Click the **Intent** icon. The **Intent** menu appears.
- Step 2 Click the drop-down arrow below the **Intent** search box and choose **Application Management**.

A list of **Application Management** options appear in the **Intent** menu.

- Step 3 From the Application Management list in the Intent menu, click Create Application Profile. The Create Application Profile dialog box appears.
- **Step 4** Enter a name in the **Name** field.
- **Step 5** Choose a tenant:
  - a) Click Select Tenant.

The **Select Tenant** dialog box appears.

b) From the **Select Tenant** dialog, click to choose a tenant in the left column then click **Select**.

You return to the Create Application Profile dialog box.

- **Step 6** Enter a description in the **Description** field.
- **Step 7** Click **Save** when finished.

## **Creating a VRF Using the Cisco Cloud Network Controller GUI**

This section explains how to create a VRF using the Cisco Cloud Network Controller GUI.

#### Before you begin

Create a tenant.

- **Step 1** Click the **Intent** icon. The **Intent** menu appears.
- Step 2 Click the drop-down arrow below the **Intent** search box and choose **Application Management**.

A list of **Application Management** options appear in the **Intent** menu.

- Step 3 From the Application Management list in the Intent menu, click Create VRF. The Create VRF dialog box appears.
- **Step 4** Enter the appropriate values in each field as listed in the following *Create VRF Dialog Box Fields* table then continue.

#### **Table 2: Create VRF Dialog Box Fields**

| Properties | Description |
|------------|-------------|
| General    |             |

| Properties  | Description                                                                                                    |
|-------------|----------------------------------------------------------------------------------------------------|
| Name        | Enter a name for the VRF in the Name field.                                                                                                    |
|             | All VRFs are assigned a <i>vrfEncoded</i> value. If the Tenant and VRF name combination has more than 32 characters, then, a VRF name (which also contains the tenant name) is identified in the cloud router using the <i>vrfEncoded</i> value. To see the <i>vrfEncoded</i> value, navigate to <b>Application Management</b> > <b>VRFs</b> subtab. Click a VRF on the right hand pane and look for <i>Encoded VRF Name in Cloud Router</i> . |
| Tenant      | <ul> <li>To choose a tenant:</li> <li>a. Click Select Tenant. The Select Tenant dialog box appears.</li> <li>b. From the Select Tenant dialog, click to choose a tenant in the left column then click Select. You return to the Create VRF dialog box.</li> </ul>                                                                                                    |
| Description | Enter a description of the VRF.                                                                                                    |

**Step 5** When finished, click **Save**.

## Creating an External Network Using the Cisco Cloud Network Controller GUI

This procedure describes how to create an external network. You can have a single external network that can connect to multiple routers on the on-premises site, or you can have multiple external networks with multiple VRFs that you can use to connect to CCRs.

## Before you begin

You must have a hub network created before you can create an external network.

- Step 1 In the left navigation bar, navigate to Application Management > External Networks. The configured external networks are displayed.
- Step 2 Click Actions, then choose Create External Network.
  The Create External Network window appears.
- **Step 3** Enter the appropriate values in each field as listed in the following *Create External Network Dialog Box Fields* table then continue.

#### **Table 3: Create External Network Dialog Box Fields**

| Properties | Description                              |
|------------|------------------------------------------|
| General    |                                          |
| Name       | Enter the name for the external network. |

| Properties       | Description                                                                                                    |
|------------------|----------------------------------------------------------------------------------------------------|
| VRF              | This external VRF will be used for external connectivity with external non-ACI devices. You can create multiple external VRFs for this purpose.                       |
|                  | This VRF will be identified as an external VRF if the VRF has all three of the following characteristics:                                                             |
|                  | Configured under the infra tenant                                                                                                    |
|                  | Associated with an external network                                                                                                    |
|                  | Not associated with a cloud context profile                                                                                                    |
|                  | Any VRF that is associated with an external network becomes an external VRF. The external VRF is not allowed to be associated with a cloud context profile or subnet. |
|                  | To choose an external VRF:                                                                                                    |
|                  | a. Click Select VRF.                                                                                                    |
|                  | The <b>Select VRF</b> dialog box appears.                                                                                                    |
|                  | <b>b.</b> From the <b>Select VRF</b> dialog, click to choose a VRF in the left column.                                                                                |
|                  | You can also create a VRF using the + Create VRF option.                                                                                                    |
|                  | c. Click Select.                                                                                                    |
|                  | You return to the <b>Create External Network</b> dialog box.                                                                                                    |
| Host Router Name | This field is not editable. The default host router is automatically selected.                                                                                        |
| Settings         |                                                                                                    |
| Regions          | To choose a region:                                                                                                    |
|                  | a. Click Add Regions.                                                                                                    |
|                  | The <b>Select Regions</b> dialog box appears.                                                                                                    |
|                  | The regions that you selected as part of the First Time Setup are displayed here.                                                                                     |
|                  | <b>b.</b> From the <b>Select Regions</b> dialog, click to choose a region in the left column then click <b>Select</b> .                                               |
|                  |                                                                                                    |

| Properties   | Description |
|--------------|-------------|
| VPN Networks |             |

| Properties | Description                                                                                                    |
|------------|----------------------------------------------------------------------------------------------------|
|            | The VPN networks entries are used for external connectivity. All configured VPN networks will be applied to all the selected regions.                                                                                                    |
|            | To add a VPN network:                                                                                                    |
|            | a. Click Add VPN Network.                                                                                                    |
|            | The Add VPN Network dialog box appears.                                                                                                    |
|            | <b>b.</b> In the <b>Name</b> field, enter a name for the VPN network.                                                                                                    |
|            | c. Click + Add IPSec Peer.                                                                                                    |
|            | A tunnel is created for each IPSec peer entry.                                                                                                    |
|            | <b>d.</b> Enter values for the following fields for the IPSec tunnel that you want to add:                                                                                                    |
|            | • Public IP of IPSec Tunnel Peer                                                                                                    |
|            | • Pre-Shared Key                                                                                                    |
|            | • IKE Version: Select ikev1 or ikev2 for IPSec tunnel connectivity                                                                                                    |
|            | • BGP Peer ASN                                                                                                    |
|            | • Subnet Pool Name: Click Select Subnet Pool Name.                                                                                                    |
|            | The <b>Select Subnet Pool Name</b> dialog box appears. Select one of the available subnet pools that are listed, then click <b>Select</b> .                                                                                                    |
|            | Note Additional IPsec tunnel subnet pools can be added in the External Networks page, or through the Cloud Network Controller First Time Set Up, if necessary. For more information on adding additional subnet pools through the Cloud Network Controller First Time Set Up, see the chapter "Configuring Cisco Cloud Network Controller Using the Setup Wizard" in the Cisco Cloud Network Controller for Azure Installation Guide, Release 25.0(5). The subnet pool size should be large enough to accommodate the number of IPsec tunnels that will get created. |
|            | • IPsec Tunnel Source Interfaces: Using the entries in this field, the Cisco Cloud Network Controller creates one IPsec tunnel from each selected source interface to the destination IP address.                                                                                                    |
|            | <b>Note</b> ikev2 is the default option in this field. The IPsec tunnel source interfaces feature is supported only with the IKEv2 configuration.                                                                                                    |
|            | gig3 is selected by default. Choose one or more from the following interfaces:                                                                                                    |
|            | • gig2: The GigabitEthernet2 interface                                                                                                    |
|            | • gig3: The GigabitEthernet3 interface                                                                                                    |
|            | • gig4: The GigabitEthernet4 interface                                                                                                    |
|            | Note After you have configured the IPsec tunnel source interfaces in this external network you can then configure IPsec tunnel source interfaces in additional networks where tunnels to the same destination can be formed, as described in Routing Policies:                                                                                                    |

Release 25.0(2).

| Properties | Description                                                       |
|------------|-------------------------------------------------------------------|
|            | e. Click the checkmark to add this IPSec tunnel.                  |
|            | Click + Add IPSec Tunnel if you want to add another IPSec tunnel. |
|            | f. Click Add in the Add VPN Network dialog box.                   |
|            | You return to the Create External Network dialog box.             |
|            |                                                                   |

Step 4 When you have finished creating the external network, click Save.

After you click Save in the Create External Network window, cloud routers are then configured in AWS.

## **Configuring the Global Inter-VRF Route Leak Policy**

The global inter-VRF route leak policy feature is introduced in release 25.0(2).

### Before you begin

Review the information provided in Route Leaking Between Internal VRFs before making any changes in the Contract Based Routing area in the Cisco Cloud Network Controller Setup window.

- **Step 1** Click the **Intent** icon. The **Intent** menu appears.
- **Step 2** Click the drop-down arrow below the **Intent** search box and choose **Configuration**.

A list of options appear in the **Intent** menu.

- Step 3 From the Configuration list in the Intent menu, click Cisco Cloud Network Controller Setup. The Set up Overview dialog box appears.
- Step 4 In the Contract Based Routing area, note the current setting for the Contract Based Routing field.

The **Contract Based Routing** setting reflects the current internal VRF route leak policy, which is a global policy under the infra tenant where a Boolean flag is used to indicate whether contracts can drive routes in the absence of route maps:

- Off: Default setting. Indicates that routes are not leaked based on contracts, and are leaked based on route maps instead.
- On: Indicates that routes are leaked based on contracts in the absence of route maps. When enabled, contracts drive routing when route maps are not configured. When route maps exist, route maps always drives routing.
- **Step 5** Determine if you want to change the current setting for the **Contract Based Routing** field.

Follow these procedures if you toggle from one setting to another:

• Toggling from On setting to Off (disabling contract-based routing): In this situation, the assumption is that you have contract-based routing configured currently and you want to toggle over to route map-based routing. This can be disruptive if the route map-based routing is not configured before you toggle from contract-based routing to map-based routing.

Before toggling from the **On** setting to the **Off** setting in this situation, make the following changes:

a. Between all pairs of VRFs that have existing contracts, enable route maps-based route leaking.

Follow the procedures provided in Configuring Inter-VRF Route Leaking Using the Cisco Cloud Network Controller GUI, on page 12.

- **b.** Disable the contract-based route policy in the global policy.
  - Toggle the switch in the **Contract Based Routing** field from the **On** setting to the **Off** setting to toggle from contract-based routing to route map-based routing.
- c. Change the routing to reflect any granularity that is required based on the new route map-based routing that you enabled.
- Toggling from Off setting to On (enabling contract-based routing): In this situation, the assumption is that you have map-based routing configured currently and you want to toggle over to contract-based routing. This is not a disruptive operation, but rather is an additive operation, since both contracts and route maps can be enabled between a pair of VRFs. In that situation, route maps take precedence over contracts when enabling routing. With map-based routing enabled, adding contract-based routing should be non-disruptive.

For that reason, you do not have to make any changes before toggling from the **Off** setting to the **On** setting in this situation. However, if you do not want to have both contracts and route maps enabled between a pair of VRFs, and you want to move completely to contract-based routing, you should completely set up contracts between the VRFs and delete the route maps between the VRFs before toggling to the **On** setting in the **Contract Based Routing** field.

- **Step 6** If you want to change the current setting for the **Contract Based Routing** area, toggle the setting based on the type of routing that you want.
- Step 7 Click Done when you have finished the Cisco Cloud Network Controller Setup configurations.

## **Configuring Leak Routes Using the Cisco Cloud Network Controller GUI**

The procedures for configuring leak routes using the Cisco Cloud Network Controller GUI will vary slightly, depending on the release:

- For releases prior to 25.0(2), you can configure an independent routing policy to specify which routes to leak between internal and external VRFs when you are setting up routing between an ACI cloud site and an external destination using the external connectivity feature. See Configuring Inter-VRF Route Leaking Using the Cisco Cloud Network Controller GUI, on page 12 for those procedures.
- For releases 25.0(2) and later, support is available for route maps-based route leaking between a pair of internal VRFs. See Configuring Leak Routes for Internal VRFs Using the Cisco Cloud Network Controller GUI, on page 15 for those procedures.

## Configuring Inter-VRF Route Leaking Using the Cisco Cloud Network Controller GUI

Configuring leak routes is part of the release 25.0(1) update where routing and security policies are configured separately. Using inter-VRF routing, you can configure an independent routing policy to specify which routes to leak between internal and external VRFs when you are setting up routing between an ACI cloud site and an external destination using the external connectivity feature. See Understanding Supported Routing and Security Policies for more information.

The external destination must be configured manually using the Enabling Connectivity From the Azure Site to External Devices, on page 17 procedures. The external destination could be another cloud site, an ACI on-premises site or a branch office.

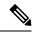

Note

- Use these procedures to configure routing policies independent of security policies only between internal and external VRFs.
- Do not use these procedures to configure routing between a pair of internal VRFs; use contracts as you normally would prior to release 25.0(1) in that case.
- $\label{eq:continuous} \textbf{Step 1} \qquad \qquad \text{In the left navigation bar, navigate to } \textbf{Application Management} > \textbf{VRFs}.$

The configured VRFs are displayed.

Step 2 Click the Leak Routes tab.

Any already-configured leak routes are displayed.

Step 3 Click Actions, then choose Create Leak Route.

The Create Leak Route window appears.

**Step 4** Enter the appropriate values in each field as listed in the following *Create Leak Routes Dialog Box Fields* table then continue.

Table 4: Create Leak Routes Dialog Box Fields

| Properties             | Description                                                                                                    |
|------------------------|----------------------------------------------------------------------------------------------------|
| Source VRF             | To choose a source VRF:                                                                                                 |
|                        | a. Click Select a Source VRF.                                                                                           |
|                        | The <b>Select a VRF</b> dialog box appears.                                                                             |
|                        | <b>b.</b> From the <b>Select a VRF</b> dialog, click to choose a VRF in the left column to use for the source VRF.      |
|                        | Note that the source VRF can be an internal or an external VRF.                                                         |
|                        | c. Click <b>Select</b> to select this source VRF.                                                                       |
|                        | You return to the Create Leak Route dialog box.                                                                         |
| <b>Destination VRF</b> | To choose a destination VRF:                                                                                            |
|                        | a. Click Select a Destination VRF.                                                                                      |
|                        | The <b>Select a VRF</b> dialog box appears.                                                                             |
|                        | <b>b.</b> From the <b>Select a VRF</b> dialog, click to choose a VRF in the left column to use for the destination VRF. |
|                        | Note that the destination VRF cannot be an internal VRF if the source VRF is also internal VRF.                         |
|                        | c. Click <b>Select</b> to select this destination VRF.                                                                  |
|                        | You return to the Create Leak Route dialog box.                                                                         |

| to the destination VRF.        |
|--------------------------------|
| y default in this case.        |
| te to leak from the source VRF |
| between VRFs.                  |
|                                |

**Step 5** When finished, click **Save**.

The Success window appears.

- **Step 6** Determine if you want to configure additional inter-VRF route leaking.
  - If you want to add another route to leak between a pair of VRFs, click the **Add Another Leak Route** option in the **Success** window.

You are returned to the **Add Leak Route** window. Repeat Step 4, on page 13 through Step 5, on page 14 to configure another route to leak between a pair of VRFs.

- If you want to add a reverse route, where:
  - The destination VRF from the previous configuration now becomes the source VRF, and
  - The source VRF from the previous configuration now becomes the destination VRF

Then click the **Add Reverse Leak Route** option in the **Success** window.

You are returned to the **Add Leak Route** window. Repeat Step 4, on page 13 through Step 5, on page 14 to configure another route, but this time:

- In the **Source VRF** field, select the VRF that you had selected as a destination VRF in the previous configuration.
- In the **Destination VRF** field, select the VRF that you had selected as a source VRF in the previous configuration.
- **Step 7** When you have finished configuring leak routes, click **Done**.

The **Leak Routes** tab in the main **VRFs** page is displayed again, with the newly configured leak route displayed.

- To get more information on a source or destination VRF, or to make changes to a configured leak route, double-click the VRF in the **Leak Routes** tab in the main **VRFs** page.

  The **Overview** page for that VRF is displayed.
- Step 9 Click the **Application Management** tab at the top of the VRF page, then click the **Leak Routes** tab in the left nav bar. The leak routes associated with this particular VRF are displayed.
- **Step 10** Configure additional leak routes associated with this VRF, if necessary.
  - To add a leak route from this VRF, click **Actions**, then choose **Add Leak Route from <VRF\_name>**.

The **Add Leak Route** window appears. Enter the necessary information as you did previously using the information in Step 4, on page 13. Note that the entry in the **Source VRF** is pre-selected and cannot be changed in this situation.

• To add a leak route to this VRF, click Actions, then choose Add Leak Route to <VRF\_name>.

The **Add Leak Route** window appears. Enter the necessary information as you did previously using the information in Step 4, on page 13. Note that the entry in the **Destination VRF** is pre-selected and cannot be changed in this situation.

#### What to do next

You have now configured the routing policy. Since the routing and security policies are separate, you now need to configure the security policy separately:

- Creating an External EPG Using the Cisco Cloud Network Controller GUI, on page 26: Use these procedures to create an external EPG.
- Creating a Contract Using the Cisco Cloud Network Controller GUI, on page 44: Use these procedures to create a contract between the external EPG and the cloud EPG.

## Configuring Leak Routes for Internal VRFs Using the Cisco Cloud Network Controller GUI

Beginning with release 25.0(2), support is available for route maps-based route leaking between a pair of internal VRFs, as described in Route Leaking Between Internal VRFs. This feature is an extension of the routing and security split update provided in release 25.0(1), where routing and security policies are configured separately.

Step 1 In the left navigation bar, navigate to Application Management > VRFs.

The configured VRFs are displayed.

Step 2 Click the Leak Routes tab.

Any already-configured leak routes are displayed.

Step 3 Click Actions, then choose Create Leak Route.

The Create Leak Route window appears.

**Step 4** Enter the appropriate values in each field as listed in the following *Create Leak Routes Dialog Box Fields* table then continue.

## Table 5: Create Leak Routes Dialog Box Fields

| Properties | Description                                                                                                    |
|------------|----------------------------------------------------------------------------------------------------|
| Source VRF | To choose a source VRF:                                                                                                    |
|            | a. Click Select a Source VRF.                                                                                                    |
|            | The <b>Select a VRF</b> dialog box appears.                                                                                              |
|            | <b>b.</b> From the <b>Select a VRF</b> dialog, click to choose a VRF in the left column to use for the source VRF.                       |
|            | Because this procedure is for route maps-based route leaking between a pair of internal VRFs, choose an internal VRF for the source VRF. |
|            | c. Click <b>Select</b> to select this source VRF.                                                                                        |
|            | You return to the Create Leak Route dialog box.                                                                                          |
|            |                                                                                                    |

| Properties             | Description                                                                                                    |
|------------------------|----------------------------------------------------------------------------------------------------|
| <b>Destination VRF</b> | To choose a destination VRF:                                                                                                    |
|                        | a. Click Select a Destination VRF.                                                                                                    |
|                        | The <b>Select a VRF</b> dialog box appears.                                                                                                    |
|                        | <b>b.</b> From the <b>Select a VRF</b> dialog, click to choose a VRF in the left column to use for the destination VRF.                                                  |
|                        | Because this procedure is for route maps-based route leaking between a pair of internal VRFs, choose an internal VRF for the destination VRF.                            |
|                        | c. Click <b>Select</b> to select this destination VRF.                                                                                                    |
|                        | You return to the Create Leak Route dialog box.                                                                                                    |
| Туре                   | Choose the type of leaked route that you want to configure:                                                                                                    |
|                        | • Leak All: Select to configure all routes to leak from the source VRF to the destination VRF.                                                                           |
|                        | The entry 0.0.0.0/0 is entered automatically in the subnet IP area by default in this case.                                                                              |
|                        | • <b>Subnet IP</b> : Select to configure a specific subnet IP address as the route to leak from the source VRF to the destination VRF. The <b>Subnet IP</b> box appears. |
|                        | In the <b>Subnet IP</b> box, enter a subnet IP address as the route to leak between VRFs.                                                                                |

#### **Step 5** When finished, click **Save**.

The Success window appears.

**Step 6** Determine if you want to configure additional inter-VRF route leaking.

• If you want to add another route to leak between a pair of VRFs, click the **Add Another Leak Route** option in the **Success** window.

You are returned to the **Add Leak Route** window. Repeat Step 4, on page 15 through Step 5, on page 16 to configure another route to leak between a pair of VRFs.

- If you want to add a reverse route, where:
  - The destination VRF from the previous configuration now becomes the source VRF, and
  - The source VRF from the previous configuration now becomes the destination VRF

Then click the Add Reverse Leak Route option in the Success window.

You are returned to the **Add Leak Route** window. Repeat Step 4, on page 15 through Step 5, on page 16 to configure another route, but this time:

- In the **Source VRF** field, select the VRF that you had selected as a destination VRF in the previous configuration.
- In the **Destination VRF** field, select the VRF that you had selected as a source VRF in the previous configuration.

## **Step 7** When you have finished configuring leak routes, click **Done**.

The Leak Routes tab in the main VRFs page is displayed again, with the newly configured leak route displayed.

**Step 8** To get more information on a source or destination VRF, or to make changes to a configured leak route, double-click the VRF in the **Leak Routes** tab in the main **VRFs** page.

The **Overview** page for that VRF is displayed.

- Step 9 Click the **Application Management** tab at the top of the VRF page, then click the **Leak Routes** tab in the left nav bar. The leak routes associated with this particular VRF are displayed.
- **Step 10** Configure additional leak routes associated with this VRF, if necessary.
  - To add a leak route from this VRF, click Actions, then choose Add Leak Route from <VRF\_name>.

The **Add Leak Route** window appears. Enter the necessary information as you did previously using the information in Step 4, on page 15. Note that the entry in the **Source VRF** is pre-selected and cannot be changed in this situation.

• To add a leak route to this VRF, click **Actions**, then choose **Add Leak Route to <VRF name>**.

The **Add Leak Route** window appears. Enter the necessary information as you did previously using the information in **Step 4**, on page 15. Note that the entry in the **Destination VRF** is pre-selected and cannot be changed in this situation.

## **Enabling Connectivity From the Azure Site to External Devices**

Follow these procedures to manually enable IPv4 connectivity from the infra VNet CCRs to any external device with IPSec/BGP.

## **Downloading the External Device Configuration Files**

- **Step 1** In the Cisco Cloud Network Controller GUI, click on **Dashboard**. The **Dashboard** view for the Cisco Cloud Network Controller appears.
- Step 2 Navigate to Infrastructure > External Connectivity.

The **External Connectivity** window appears.

- Step 3 Click Actions > Download External Device Configuration Files.

  The Download External Device Configuration Files pop-up appears.
- Step 4 Select the external device configuration files to download and click **Download**.

  This action downloads a zip file that contains configuration information that you will use to manually configure the external device for IPv4 connectivity to the CCRs.

## **Enabling Connectivity From the Azure Site to the External Devices**

- Step 1 Gather the necessary information that you will need to manually enable IPv4 connectivity from the infra VNet CCRs to any external device without EVPN.
- **Step 2** Log into the external device.
- **Step 3** Enter the configuration information to connect an external networking device.

If you downloaded the external device configuration files using the instructions in Downloading the External Device Configuration Files, on page 17, locate the configuration information for the first tunnel and enter that configuration information.

Following is an example of what the external device configuration file might look like for the first tunnel:

```
! The following file contains configuration recommendation to connect an external networking device
 with the cloud ACI Fabric
! The configurations here are provided for an IOS-XE based device. The user is expected to understand
the configs and make any necessary amends before using them
! on the external device. Cisco does not assume any responsibility for the correctness of the config.
! Tunnel to 128.107.72.122 1.100 [ikev2] for
hctunnIf.acct-[infra]/region-[westus]/context-[overlay-1]-addr-[10.115.9.128/25]/csr-[ct routerp westus 0:0]/tunn-34
! USER-DEFINED: please define gig-gateway: GIG-GATEWAY
! USER-DEFINED: please define GigabitEthernet2 if required
! USER-DEFINED: please define tunnel-id: 100 if required
! USER-DEFINED: please define vrf-name: infra:externalvrf1 if required
! USER-DEFINED: please define gig3-public-ip: 13.88.168.176 if 0.0.0.0 ip still not provided by AWS.
! Device:
                    128.107.72.122
! Tunnel ID:
                    100
! Tunnel counter: 1
! Tunnel address: 5.16.1.9
! Tunnel Dn:
acct-[infra]/region-[westus]/context-[overlay-1]-addr-[10.115.9.128/25]/csr-[ct routerp westus 0:0]/tunn-34
! VRF name:
                   infra:externalvrf1
! ikev:
                    ikev2
                   5.16.1.10
! Bgp Peer addr:
! Bgp Peer asn:
                     65015
! Gig3 Public ip:
                    13.88.168.176
                   device1azure
! PreShared key:
! ikev profile name: ikev2-100
vrf definition infra:externalvrf1
    rd 1:1
    address-family ipv4
       route-target export 64550:1
       route-target import 64550:1
    exit-address-family
exit
crypto ikev2 proposal ikev2-infra:externalvrf1
    encryption aes-cbc-256 aes-cbc-192 aes-cbc-128
    integrity sha512 sha384 sha256 sha1
    group 24 21 20 19 16 15 14 2
exi+
crypto ikev2 policy ikev2-infra:externalvrf1
   proposal ikev2-infra:externalvrf1
crypto ikev2 keyring keyring-ikev2-100
    peer peer-ikev2-keyring
       address 13.88.168.176
       pre-shared-key devicelazure
    exit
exit.
crypto ikev2 profile ikev2-100
   match address local interface GigabitEthernet2
    match identity remote address 13.88.168.176 255.255.255.255
    identity local address 128.107.72.122
```

```
authentication remote pre-share
   authentication local pre-share
   keyring local keyring-ikev2-100
   lifetime 3600
   dpd 10 5 on-demand
exit
crypto ipsec transform-set ikev2-100 esp-gcm 256
   mode tunnel
exit
crypto ipsec profile ikev2-100
   set transform-set ikev2-100
   set pfs group14
   set ikev2-profile ikev2-100
exit
interface Tunnel100
   vrf forwarding infra:externalvrf1
   ip address 5.16.1.10 255.255.255.252
   ip mtu 1400
   ip tcp adjust-mss 1400
   tunnel source GigabitEthernet2
   tunnel mode ipsec ipv4
   tunnel destination 13.88.168.176
   tunnel protection ipsec profile ikev2-100
exit
ip route 13.88.168.176 255.255.255 GigabitEthernet2 GIG-GATEWAY
router bgp 65015
address-family ipv4 vrf infra:externalvrf1
   redistribute connected
   maximum-paths eibgp 32
   neighbor 5.16.1.9 remote-as 65008
   neighbor 5.16.1.9 ebgp-multihop 255
   neighbor 5.16.1.9 activate
   neighbor 5.16.1.9 send-community both
   distance bgp 20 200 20
exit-address-family
```

The following figures provide more information on what each set of fields is used for in the external device configuration file:

- The fields shown in the following figure are used to configure these areas:
  - VRF definition
  - IPSec global configurations

```
vrf definition Ext-V1
rd 1:10
!
address-family ipv4
route-target export 64550:10
route-target import 64550:10
!
crypto isakmp policy 10
encryption aes
authentication pre-share
group 2
lifetime 28800
!
crypto isakmp keepalive 10 10 periodic
crypto isakmp aggressive-mode disable
!
```

- The fields shown in the following figure are used to configure these areas:
  - IPSec and ikev1 per tunnel configurations
  - BGP configurations for the VRF neighbor

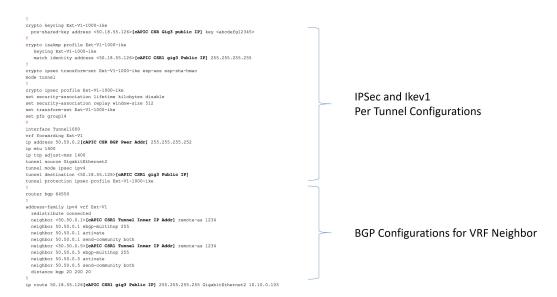

- The fields shown in the following figure are used to configure these areas:
  - Ikev2 global configurations
  - IPSec and ikev2 per tunnel configurations

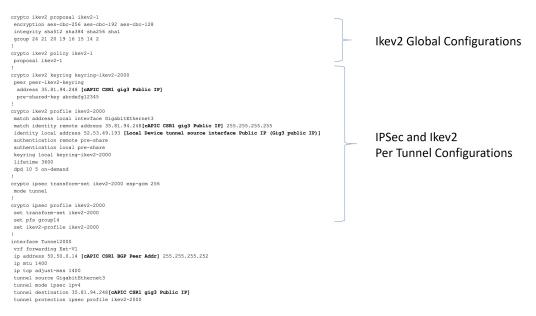

**Step 4** Repeat the previous step to configure additional tunnels.

## Creating an EPG Using the Cisco Cloud Network Controller GUI

Use the procedures in this section to create an application EPG, an external EPG, or a service EPG. The available configuration options vary, depending on which type of EPG you are creating.

## Creating an Application EPG Using the Cisco Cloud Network Controller GUI

This section explains how to create an application EPG using the Cisco Cloud Network Controller GUI. Each service needs at least one consumer EPG and one provider EPG.

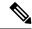

Note

You can create cloud EPGs and cloud external EPGs in the infra tenant, where all the cloud EPGs and cloud external EPGs will be associated with the secondary VRF in the infra tenant. A cloud EPG in the secondary VRF can communicate with other cloud EPGs and cloud external EPGs in the secondary VRF, and can also communicate with cloud EPGS in other user tenant VRFs. We recommend that you do not use existing "cloud-infra" application profiles, and instead create a new application profile in the infra tenant and associate that new application profile to the cloud EPGs and cloud external EPGs in the secondary VRF.

#### Before you begin

Create an application profile and a VRF.

## **Step 1** Click the **Intent** icon.

The **Intent** menu appears.

**Step 2** Click the drop-down arrow below the **Intent** search box and choose **Application Management**.

A list of **Application Management** options appear in the **Intent** menu.

**Step 3** From the **Application Management** list in the **Intent** menu, click **Create EPG**.

The **Create EPG** dialog box appears.

**Step 4** Enter the appropriate values in each field as listed in the following *Create EPG Dialog Box Fields* table then continue.

#### Table 6: Create EPG Dialog Box Fields

| Properties          | Description                                                                                                    |
|---------------------|----------------------------------------------------------------------------------------------------|
| General             |                                                                                                    |
| Name                | Enter the name of the EPG.                                                                                                    |
| Tenant              | To choose a tenant:                                                                                                    |
|                     | a. Click Select Tenant. The Select Tenant dialog box appears.                                                                                                    |
|                     | <b>b.</b> From the <b>Select Tenant</b> dialog, click to choose a tenant in the left column.                                                                                                    |
|                     | You can select the infra tenant and can create cloud EPGs and cloud external EPGs in the infra tenant, as described earlier in this section.                                                                                                    |
|                     | c. Click <b>Select</b> . You return to the <b>Create EPG</b> dialog box.                                                                                                    |
| Application Profile | To choose an application profile:                                                                                                    |
|                     | a. Click Select Application Profile. The Select Application Profile dialog box appears.                                                                                                    |
|                     | <b>b.</b> From the <b>Select Application Profile</b> dialog, click to choose an application profile in the left column.                                                                                                    |
|                     | Note If you are creating an EPG in the infra tenant, we recommend that you do not choose the cloud-infra application profile because that application profile is used by EPGs in the overlay-1 VRF. Select a different application profile or click <b>Create Application</b> Profile to create a new one. |
|                     | c. Click Select. You return to the Create EPG dialog box.                                                                                                    |
| Description         | Enter a description of the EPG.                                                                                                    |
| Settings            |                                                                                                    |
| Туре                | Because this will be an application EPG, choose <b>Application</b> as the EPG type.                                                                                                    |

| Properties | Description                                                                                                    |
|------------|----------------------------------------------------------------------------------------------------|
| VRF        | To choose a VRF:                                                                                                    |
|            | a. Click Select VRF. The Select VRF dialog box appears.                                                                                                    |
|            | <b>b.</b> From the <b>Select VRF</b> dialog, click to choose a VRF in the left column.                                                                                                    |
|            | If you are creating an EPG in the infra tenant, select the secondary VRF in this step. A cloud EPG in the secondary VRF can communicate with other cloud EPGs and cloud external EPGs in the secondary VRF, and can also communicate with cloud EPGs in other user tenant VRFs.  c. Click Select. You return to the Create EPG dialog box. |

Creating an Application EPG Using the Cisco Cloud Network Controller GUI

| Properties                | Description |
|---------------------------|-------------|
| <b>Endpoint Selectors</b> |             |

| Properties | Description                                                                                                    |
|------------|----------------------------------------------------------------------------------------------------|
|            | Note See Configuring Virtual Machines in Azure, on page 58 for instructions on configuring virtual machines in Azure as part of the endpoint selector configuration process.                                                                                                    |
|            | To add an endpoint selector:                                                                                                    |
|            | a. Click Add Endpoint Selector to open the Add Endpoint Selector dialog.                                                                                                    |
|            | b. In the Add Endpoint Selector dialog, enter a name in the Name field.                                                                                                    |
|            | c. Click Selector Expression. The Key, Operator, and Value fields are enabled.                                                                                                    |
|            | <b>d.</b> Click the <b>Key</b> drop-down list to choose a key. The options are:                                                                                                    |
|            | • Choose <b>IP</b> if you want to use an IP address or subnet for the endpoint selector.                                                                                                    |
|            | Note IPv6 is not supported for Cisco Cloud Network Controller in Azure. You must use a valid IPv4 address for this field.                                                                                                    |
|            | • Choose <b>Region</b> if you want to use the Azure region for the endpoint selector.                                                                                                    |
|            | • Choose <b>Custom</b> if you want to create a custom key for the endpoint selector.                                                                                                    |
|            | When choosing the <b>Custom</b> option, the drop-down list becomes a text box. You need to enter a name for the key in the spaces after <b>custom</b> : (for example, <b>custom</b> : <b>Location</b> ).                                                                                                    |
|            | e. Click the <b>Operator</b> drop-down list to choose an operator. The options are:                                                                                                    |
|            | • equals: Used when you have a single value in the Value field.                                                                                                    |
|            | • not equals: Used when you have a single value in the Value field.                                                                                                    |
|            | • in: Used when you have multiple comma-separated values in the Value field.                                                                                                    |
|            | • not in: Used when you have multiple comma-separated values in the Value field.                                                                                                    |
|            | • has key: Used if the expression contains only a key.                                                                                                    |
|            | • does not have key: Used if the expression contains only a key.                                                                                                    |
|            | f. Enter a value in the Value field then click the check mark to validate the entries. The value you enter depends on the choices you made for the Key and Operator fields. For example, if the Key field is set to IP and the Operator field is set to equals, the Value field must be an IP address or subnet. However, if the Operator field is set to has key, the Value field is disabled. |
|            | g. When finished, click the check mark to validate the selector expression.                                                                                                    |
|            | <b>h.</b> Determine if you want to create additional endpoint selector expressions to the endpoint selector. If you create more than one expression under a single endpoint selector, a logical AND exists between those expressions.                                                                                                    |
|            | For example, assume you created two sets of expressions under a single endpoint selector:                                                                                                    |
|            | • Endpoint selector 1, expression 1:                                                                                                    |
|            | • Key: Region                                                                                                    |

| Properties | Description                                                                                                    |
|------------|----------------------------------------------------------------------------------------------------|
|            | • Operator: equals                                                                                                    |
|            | • Value: westus                                                                                                    |
|            | • Endpoint selector 1, expression 2:                                                                                                    |
|            | • Key: IP                                                                                                    |
|            | • Operator: equals                                                                                                    |
|            | • Value: 192.0.2.1/24                                                                                                    |
|            | In this case, if <i>both</i> of these expressions are true (if the region is westus AND if the IP address belongs to subnet 192.0.2.1/24), then that endpoint is assigned to the Cloud EPG.                                                                                      |
|            | i. Click the check mark after every additional expression that you want to create under this endpoint selector then click <b>Add</b> when finished.                                                                                                    |
|            | If you create more than one endpoint selector under an EPG, a logical OR exists between those endpoint selectors. For example, assume you had created endpoint selector 1 as described in the previous step, and then you created a second endpoint selector as described below: |
|            | • Endpoint selector 2, expression 1:                                                                                                    |
|            | • Key: Region                                                                                                    |
|            | • Operator: in                                                                                                    |
|            | • Value: eastus, centralus                                                                                                    |
|            | In this case:                                                                                                    |
|            | • If the region is westus AND the IP address belongs to the 192.0.2.1/24 subnet (endpoint selector 1 expressions)                                                                                                    |
|            | OR                                                                                                    |
|            | • If the region is either eastus or centralus (endpoint selector 2 expression)                                                                                                    |
|            | Then that end point is assigned to the Cloud EPG.                                                                                                    |

**Step 5** Click **Save** when finished.

# Creating an External EPG Using the Cisco Cloud Network Controller GUI

This section explains how to create an external EPG using the Cisco Cloud Network Controller GUI. Each service needs at least one consumer EPG and one provider EPG.

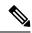

Note

You can create cloud EPGs and cloud external EPGs in the infra tenant, where all the cloud EPGs and cloud external EPGs will be associated with the secondary VRF in the infra tenant. A cloud EPG in the secondary VRF can communicate with other cloud EPGs and cloud external EPGs in the secondary VRF, and can also communicate with cloud EPGS in other user tenant VRFs. We recommend that you do not use existing "cloud-infra" application profiles, and instead create a new application profile in the infra tenant and associate that new application profile to the cloud EPGs and cloud external EPGs in the secondary VRF.

#### Before you begin

Create an application profile and a VRF.

**Step 1** Click the **Intent** icon.

The **Intent** menu appears.

**Step 2** Click the drop-down arrow below the **Intent** search box and choose **Application Management**.

A list of **Application Management** options appear in the **Intent** menu.

Step 3 From the Application Management list in the Intent menu, click Create EPG.

The Create EPG dialog box appears.

**Step 4** Enter the appropriate values in each field as listed in the following *Create EPG Dialog Box Fields* table then continue.

Table 7: Create EPG Dialog Box Fields

| Properties | Description                                                                                                    |
|------------|----------------------------------------------------------------------------------------------------|
| General    |                                                                                                    |
| Name       | Enter the name of the EPG.                                                                                                    |
| Tenant     | <ul> <li>To choose a tenant:</li> <li>a. Click Select Tenant. The Select Tenant dialog box appears.</li> <li>b. From the Select Tenant dialog, click to choose a tenant in the left column.  You can select the infra tenant and can create cloud EPGs and cloud external EPGs in the infra tenant, as described earlier in this section.</li> <li>c. Click Select. You return to the Create EPG dialog box.</li> </ul> |

| Properties          | Description                                                                                                    |
|---------------------|----------------------------------------------------------------------------------------------------|
| Application Profile | To choose an application profile:                                                                                                    |
|                     | a. Click Select Application Profile. The Select Application Profile dialog box appears.                                                                                                    |
|                     | <b>b.</b> From the <b>Select Application Profile</b> dialog, click to choose an application profile in the left column.                                                                                                    |
|                     | Note If you are creating an EPG in the infra tenant, we recommend that you do not choose the cloud-infra application profile because that application profile is used by EPGs in the overlay-1 VRF. Select a different application profile or click <b>Create Application</b> Profile to create a new one. |
|                     | c. Click Select. You return to the Create EPG dialog box.                                                                                                    |
| Description         | Enter a description of the EPG.                                                                                                    |
| Settings            |                                                                                                    |
| Туре                | Because this will be an external EPG, choose <b>External</b> as the EPG type.                                                                                                    |
| VRF                 | To choose a VRF:                                                                                                    |
|                     | a. Click Select VRF. The Select VRF dialog box appears.                                                                                                    |
|                     | <b>b.</b> From the <b>Select VRF</b> dialog, click to choose a VRF in the left column.                                                                                                    |
|                     | If you are creating an EPG in the infra tenant, select the secondary VRF in this step. A cloud EPG in the secondary VRF can communicate with other cloud EPGs and cloud external EPGs in the secondary VRF, and can also communicate with cloud EPGs in other user tenant VRFs.                            |
|                     | c. Click Select. You return to the Create EPG dialog box.                                                                                                    |
| Route Reachability  | Choose the type of route reachability for the external EPG. The options are:                                                                                                    |
|                     | • Internet                                                                                                    |
|                     | • External-Site                                                                                                    |

| Properties                | Description                                                                                                    |
|---------------------------|----------------------------------------------------------------------------------------------------|
| <b>Endpoint Selectors</b> | Note See Configuring Virtual Machines in Azure, on page 58 for instructions on configuring virtual machines in Azure as part of the endpoint selector configuration process. |
|                           | To add an endpoint selector:                                                                                                    |
|                           | a. Click Add Endpoint Selector to add an endpoint selector.                                                                                                    |
|                           | <b>b.</b> Enter a name in the <b>Name</b> field.                                                                                                    |
|                           | c. Enter a subnet in the <b>Subnet</b> .                                                                                                    |
|                           | Note IPv6 is not supported for Cisco Cloud Network Controller in Azure. You must use a valid IPv4 address for this field.                                                    |
|                           | <b>d.</b> When finished, click the check mark to validate the endpoint selector.                                                                                             |
|                           | e. Determine if you want to create additional endpoint selectors.                                                                                                    |
|                           | If you create more than one endpoint selector under an EPG, a logical OR exists between those endpoint selectors. For example, assume you created two endpoint selectors:    |
|                           | • Endpoint selector 1:                                                                                                    |
|                           | • Name: EP_Sel_1                                                                                                    |
|                           | • Subnet: 192.1.1.1/24                                                                                                    |
|                           | • Endpoint selector 2:                                                                                                    |
|                           | • Name: EP_Sel_2                                                                                                    |
|                           | • Subnet: 192.2.2.2/24                                                                                                    |
|                           | In this case:                                                                                                    |
|                           | • If the IP address belongs to the 192.1.1.1/24 subnet (endpoint selector 1)                                                                                                 |
|                           | OR                                                                                                    |
|                           | • If the IP address belongs to the 192.2.2.2/24 subnet (endpoint selector 2)                                                                                                 |
|                           | Then that end point is assigned to the Cloud EPG.                                                                                                    |

Step 5 Click Save when finished.

## **Creating a Service EPG**

Use the procedures in the following sections to create a service EPG.

## Tasks To Perform Prior to Configuring Service EPGs

Before you can configure a service EPG, there are certain tasks that you might have to perform beforehand. If you are using subnets or private link labels with your service EPG, you must first configure the subnets and/or private link label outside of the service EPG.

### **Step 1** Create a VRF, if necessary.

- a) Click the **Intent** icon. The **Intent** menu appears.
- b) Click the drop-down arrow below the **Intent** search box and choose **Application Management**.
  - A list of **Application Management** options appear in the **Intent** menu.
- c) From the Application Management list in the Intent menu, click Create VRF. The Create VRF dialog box appears.
- d) Make the following selections:
  - Name: Enter the name for the VRF.
  - Tenant: Select a tenant.
- e) Click Save.

## **Step 2** Configure a cloud context profile.

- a) Click the **Intent** icon. The **Intent** menu appears.
- b) Click the drop-down arrow below the **Intent** search box and choose **Application Management**.
  - A list of **Application Management** options appear in the **Intent** menu.
- c) From the **Application Management** list in the **Intent** menu, click **Create Cloud Context Profile**. The **Create Cloud Context Profile** dialog box appears.
- **Step 3** Enter the appropriate values in each field as listed in the following *Cloud Context Profile Dialog Box Fields* table then continue.

#### **Table 8: Create Cloud Context Profile Dialog Box Fields**

| Properties  | Description                                                                                                    |
|-------------|----------------------------------------------------------------------------------------------------|
| Name        | Enter the name of the cloud context profile.                                                                                                    |
| Tenant      | To choose a tenant:  a. Click Select Tenant. The Select Tenant dialog box appears.                                                                                                    |
|             | <b>b.</b> From the <b>Select Tenant</b> dialog, click to choose a tenant in the left column then click <b>Select</b> . You return to the <b>Create Cloud Context Profile</b> dialog box. |
| Description | Enter a description of the cloud context profile.                                                                                                    |
| Settings    |                                                                                                    |
| Region      | To choose a region:                                                                                                    |
|             | a. Click Select Region. The Select Region dialog box appears.                                                                                                    |
|             | <b>b.</b> From the <b>Select Region</b> dialog, click to choose a region in the left column then click <b>Select</b> . You return to the <b>Create Cloud Context Profile</b> dialog box. |

| Properties De | Description                                                                                                    |
|---------------|----------------------------------------------------------------------------------------------------|
| a.            | Co choose a VRF:  Click Select VRF. The Select VRF dialog box appears.  From the Select VRF dialog box, click to choose a VRF in the left column then click Select. You return to the Create Cloud Context Profile dialog box. |

| Properties       | Description                                                                                                    |
|------------------|----------------------------------------------------------------------------------------------------|
| Add CIDR         | <b>Note</b> You cannot add, delete, or edit a CIDR when VNet peering is enabled. You must disable VNet peering before adding, deleting or editing a CIDR. To disable VNet peering:                                                                                                    |
|                  | • For the infra tenant, disable the <b>Hub Network Peering</b> option in the cloud context profile                                                                                                    |
|                  | • For a user (non-infra) tenant, disable the <b>VNet Peering</b> option in the cloud context profile                                                                                                    |
|                  | Enable VNet peering again after you have made the changes to the CIDR configuration.                                                                                                    |
|                  | The following features are supported, depending on the release:                                                                                                    |
|                  | • You can add additional secondary CIDRs and subnets for infra VNets (cloudCtxProfiles created by the cloud template). You cannot add primary CIDRs or modify the existing CIDRs created by the cloud template. After subnets are created under the user-created CIDRs, the subnets will be implicitly mapped to the secondary VRF. |
|                  | • You can add also additional secondary CIDRs and subnets for VNets other than the infra VNet.                                                                                                    |
|                  | See Support for Multiple VRFs Under Single VNet for more information.                                                                                                    |
|                  | To add a CIDR:                                                                                                    |
|                  | a. Click Add CIDR. The Add CIDR dialog box appears.                                                                                                    |
|                  | b. Enter the address in the CIDR Block Range field.                                                                                                    |
|                  | c. Click to check (enabled) or uncheck (disabled) the <b>Primary</b> check box.                                                                                                    |
|                  | If you are adding additional secondary CIDRs and subnets for VNets, leave the <b>Primary</b> box unchecked.                                                                                                    |
|                  | d. Click Add Subnet and enter the following information:                                                                                                    |
|                  | • In the <b>Address</b> field, enter the subnet address.                                                                                                    |
|                  | • In the <b>Name</b> field, enter the name for this subnet.                                                                                                    |
|                  | • In the <b>Private Link Label</b> field, choose <b>Create New</b> and enter a unique name for the private link label to associate with this subnet.                                                                                                    |
|                  | e. In the <b>VRF</b> field, make a selection, if necessary.                                                                                                    |
|                  | • If you checked the box next to the <b>Primary</b> field, this CIDR is automatically associated with the primary VRF.                                                                                                    |
|                  | <ul> <li>If you did not check the box next to the <b>Primary</b> field, you can associate this CIDR with a secondary VRF. Click the X next to the VRF, then click on <b>Select VRF</b> to select the secondary VRF to associate with this CIDR.</li> </ul>                                                                          |
|                  | f. When finished, click Add.                                                                                                    |
| VNet Gateway Rou | click to check (enable) or uncheck (disable) in the VNet Gateway Router check box.                                                                                                    |

| Properties   | Description                                                                                                    |
|--------------|----------------------------------------------------------------------------------------------------|
| VNet Peering | Click to check (enable) or uncheck (disable) the Azure VNet peering feature.                                                                                                    |
|              | For more information on the VNet peering feature, see the <i>Configuring VNet Peering for Cisco Cloud Network Controller for Azure</i> document in the Cisco Cloud Network Controller documentation page. |

## Step 4 Click Save.

## Creating a Service EPG Using the Cisco Cloud Network Controller GUI

This section explains how to create a service EPG using the Cisco Cloud Network Controller GUI. Each service needs at least one consumer EPG and one provider EPG.

## Before you begin

- Review the information in Cloud Service Endpoint Groups.
- Verify that you have the NSG-per-subnet configuration enabled.

You must have the **NSG-per-subnet** configuration enabled if you are configuring cloud service EPGs. See Security Groups for more information.

• Create an application profile and a VRF.

## **Step 1** Click the **Intent** icon.

The **Intent** menu appears.

Step 2 Click the drop-down arrow below the **Intent** search box and choose **Application Management**.

A list of **Application Management** options appear in the **Intent** menu.

**Step 3** From the **Application Management** list in the **Intent** menu, click **Create EPG**.

The Create EPG dialog box appears.

**Step 4** Enter the appropriate values in each field as listed in the following *Create EPG Dialog Box Fields* table then continue.

#### Table 9: Create EPG Dialog Box Fields

| Properties | Description                                                                                                    |
|------------|----------------------------------------------------------------------------------------------------|
| General    |                                                                                                    |
| Name       | Enter the name of the EPG.                                                                                                    |
| Tenant     | To choose a tenant:  a. Click Select Tenant. The Select Tenant dialog box appears.  b. From the Select Tenant dialog, click to choose a tenant in the left column.  c. Click Select. You return to the Create EPG dialog box. |

| Properties          | Description                                                                                                    |
|---------------------|----------------------------------------------------------------------------------------------------|
| Application Profile | To choose an application profile:                                                                                                    |
|                     | a. Click Select Application Profile. The Select Application Profile dialog box appears.                                                                                                    |
|                     | <b>b.</b> From the <b>Select Application Profile</b> dialog, click to choose an application profile in the left column.                                                                                                    |
|                     | Note If you are creating a service EPG in the infra tenant, we recommend that you do not choose the cloud-infra application profile because that application profile is used by EPGs in the overlay-1 VRF. Select a different application profile or click <b>Create Application Profile</b> to create a new one. |
|                     | c. Click Select. You return to the Create EPG dialog box.                                                                                                    |
| Description         | Enter a description of the EPG.                                                                                                    |
| Settings            |                                                                                                    |
| Туре                | Because this will be a service EPG, choose <b>Service</b> as the EPG type.                                                                                                    |
| VRF                 | To choose a VRF:                                                                                                    |
|                     | a. Click Select VRF. The Select VRF dialog box appears.                                                                                                    |
|                     | <b>b.</b> From the <b>Select VRF</b> dialog, click to choose a VRF in the left column.                                                                                                    |
|                     | c. Click Select. You return to the Create EPG dialog box.                                                                                                    |
| Deployment Type     | Choose the EPG deployment type.                                                                                                    |
|                     | Services are differentiated based on their deployment mode:                                                                                                    |
|                     | • Cloud Native: A Cloud Native service deployed in the provider network                                                                                                    |
|                     | Cloud Native Managed: A Cloud Native service deployed in your network                                                                                                    |
|                     | • Third-Party: A third-party service from the market place                                                                                                    |

| Properties  | Description                                                                                                    |
|-------------|----------------------------------------------------------------------------------------------------|
| Access Type | Choose the EPG deployment access type. The access type indicates how the other services or VMs will connect to the service.                                                                                                    |
|             | The choices vary, depending on the selection you made in the <b>Deployment Type</b> field:                                                                                                    |
|             | • Cloud Native deployment type:                                                                                                    |
|             | • Public: Access the public IP of the service.                                                                                                    |
|             | • <b>Private</b> : Use private links and private endpoints to access the service.                                                                                                    |
|             | Cloud Native Managed deployment type:                                                                                                    |
|             | <ul> <li>Private: Choose this type if the service deployed in the managed subnet has only private IP<br/>addresses.</li> </ul>                                                                                                    |
|             | <ul> <li>Public and Private: Use public and private endpoints to access the service. This is used for<br/>services that also expose public IP addresses when deployed in Cisco Cloud Network Controller<br/>-managed subnets.</li> </ul> |
|             | • <b>Third-Party</b> deployment type: <b>Private</b> is the only option available to you as an access type. This means that you will use only private endpoints to the service, if the service offers it.                                |

| Properties   | Description                                                                                                    |
|--------------|----------------------------------------------------------------------------------------------------|
| Service Type | Choose the Azure service type.                                                                                                    |
|              | Certain service types are only supported with certain specific deployment types. See Cloud Service Endpoint Groups for more information on the service types that are supported with specific deployment types. |
|              | The options are:                                                                                                    |
|              | • Azure Storage Blob (see Azure Storage)                                                                                                    |
|              | • Azure SQL                                                                                                    |
|              | • Azure Cosmos DB                                                                                                    |
|              | Azure Databricks (see Azure Databricks Services)                                                                                                    |
|              | • Azure Storage (see Azure Storage)                                                                                                    |
|              | • Azure Storage File (see Azure Storage)                                                                                                    |
|              | • Azure Storage Queue (see Azure Storage)                                                                                                    |
|              | • Azure Storage Table (see Azure Storage)                                                                                                    |
|              | • Azure Kubernetes Services (AKS) (see Azure Kubernetes Services)                                                                                                    |
|              | • Azure Active Directory Domain Services (see Azure Active Directory Domain Services)                                                                                                    |
|              | Azure Container Registry                                                                                                    |
|              | Azure ApiManagement Services (see Azure ApiManagement Services)                                                                                                    |
|              | Azure Key Vault                                                                                                    |
|              | • Redis Cache (see Azure Redis Cache)                                                                                                    |
|              | • Custom Service (used if you choose Third-Party as the Deployment Type)                                                                                                    |

# **Step 5** Enter the necessary information in the **Endpoint Selector** area, depending on the selection you made in the **Deployment Type** field:

- If you chose **Cloud Native** as the deployment type, go to Configuring Cloud Native as the Deployment Type, on page 36.
- If you chose **Cloud Native Managed** as the deployment type, go to Configuring Cloud Native Managed as the Deployment Type, on page 39.
- If you chose **Third-Party** as the deployment type, go to Configuring Third-Party as the Deployment Type, on page 41.

## **Configuring Cloud Native as the Deployment Type**

Use the procedures in this section to configure **Cloud Native** as the deployment type for the service EPG.

## Before you begin

Review the information provided in Cloud Native to understand tasks that you might have to perform prior to using these instructions.

Step 1 Verify that you have completed the steps in Creating a Service EPG Using the Cisco Cloud Network Controller GUI, on page 33 before beginning these procedures.

These procedures are a continuation of the procedures provided in Creating a Service EPG Using the Cisco Cloud Network Controller GUI, on page 33, where you would have set a service type, such as Azure SQL, before configuring the deployment type in these procedures.

Step 2 If you selected Private as the access type, the Select Private Link Label option becomes available.

A private link label is used to associate the subnets to the service EPGs.

Step 3 Click Select Private Link Label.

The **Select Private Link Label** window appears.

**Step 4** Search for the appropriate private link label.

Search for the private link label that you created using the procedures provided in Tasks To Perform Prior to Configuring Service EPGs, on page 30.

**Step 5** In the **Select Private Link Label** window, select the appropriate private link label.

You are returned to the Create EPG window.

Next, add an endpoint selector in the Endpoint Selectors field.

Step 6 Click Add Endpoint Selector.

The **Add Endpoint Selector** window appears.

- **Step 7** In the **Add Endpoint Selector** window, enter a name in the **Name** field.
- **Step 8** Click the **Key** drop-down list to choose a key.

The options are:

- Choose Custom if you want to create a custom endpoint selector.
- Choose **Region** if you want to use the Azure region for the endpoint selector.
- Choose Name if you want to use the service resource's name for the endpoint selector.

For example, to select an SQL server with the name ProdSqlServer, you would choose Name in the Key field, and you would enter ProdSqlServer in the Value field later in these procedures.

• Choose **Resource ID** if you want to use the cloud provider's ID for the endpoint selector.

For example, to select an SQL server using the cloud provider's resource ID, you would choose **Resouce ID** in the **Key** field, and you would enter the value of the selector, such as

 $/subscriptions/\{subscription-id\}/resourceGroups/\{resourceGroupName\}/providers/Microsoft.Sql/servers/ProdSqlServer, in the {\bf Value field later in these procedures}.$ 

**Step 9** Click the **Operator** drop-down list to choose an operator.

The options are:

- equals: Used when you have a single value in the Value field.
- not equals: Used when you have a single value in the Value field.
- in: Used when you have multiple comma-separated values in the Value field.
- not in: Used when you have multiple comma-separated values in the Value field.
- has key: Used if the expression contains only a key.
- does not have key: Used if the expression contains only a key.
- **Step 10** Enter a value in the **Value** field then click the check mark to validate the entries.

The value you enter depends on the choices you made for the **Key** and **Operator** fields.

For example, if the **Key** field is set to **IP** and the **Operator** field is set to **equals**, the **Value** field must be an IP address or subnet. However, if the **Operator** field is set to **has key**, the **Value** field is disabled.

- **Step 11** When finished, click the check mark to validate the selector expression.
- **Step 12** Determine if you want to create additional endpoint selector expressions for the endpoint selector.

If you create more than one expression under a single endpoint selector, a logical AND exists between those expressions.

For example, assume you created two sets of expressions under a single endpoint selector:

- Endpoint selector 1, expression 1:
  - Key: Region
  - Operator: equals
  - Value: westus
- Endpoint selector 1, expression 2:
  - **Key:** Name
  - Operator: equals
  - Value: ProdSqlServer

In this case, if *both* of these expressions are true (if the region is westus AND if the name attached to the resource is Prodsqlserver), then that endpoint is assigned to the service EPG.

Step 13 Click the check mark after every additional expression that you want to create under this endpoint selector, then click Add when finished.

You are returned to the Create EPG screen, with the new endpoint selector and the configured expressions shown.

**Step 14** If you want to create additional endpoint selectors, click **Add Endpoint Selector** again and repeat these steps to create additional endpoint selectors.

If you create more than one endpoint selector under an EPG, a logical OR exists between those endpoint selectors. For example, assume you had created endpoint selector 1 as described in the previous step, and then you created a second endpoint selector as described below:

- Endpoint selector 2, expression 1:
  - Key: Region

· Operator: in

• Value: eastus, centralus

In this case:

- If the region is westus AND the name attached to the resource is ProdSqlServer (endpoint selector 1 expressions)

  OR
- If the region is either eastus or centralus (endpoint selector 2 expression)

Then that end point is assigned to the service EPG.

**Step 15** Click **Save** when finished.

### **Configuring Cloud Native Managed as the Deployment Type**

Use the procedures in this section to configure **Cloud Native Managed** as the deployment type for the service EPG.

## Before you begin

Review the information provided in Cloud Native Managed to understand tasks that you might have to perform prior to using these instructions.

Step 1 Verify that you have completed the steps in Creating a Service EPG Using the Cisco Cloud Network Controller GUI, on page 33 before beginning these procedures.

These procedures are a continuation of the procedures provided in Creating a Service EPG Using the Cisco Cloud Network Controller GUI, on page 33, where you would have set a service type, such as Azure ApiManagement Services, before configuring the deployment type in these procedures.

Step 2 Click Add Endpoint Selector.

The **Add Endpoint Selector** window appears.

- **Step 3** In the **Add Endpoint Selector** window, enter a name in the **Name** field.
- **Step 4** Click the **Key** drop-down list to choose a key.

At this time, **IP** is the only option available as a key for this access type.

**Note** IPv6 is not supported for Cisco Cloud Network Controller in Azure. You must use a valid IPv4 address for this field.

**Step 5** Click the **Operator** drop-down list to choose an operator.

The options are:

- equals: Used when you have a single value in the Value field.
- not equals: Used when you have a single value in the Value field.
- in: Used when you have multiple comma-separated values in the Value field.

- not in: Used when you have multiple comma-separated values in the Value field.
- has key: Used if the expression contains only a key.
- does not have key: Used if the expression contains only a key.
- **Step 6** Enter the appropriate IP address or a subnet in the **Value** field then click the check mark to validate the entries.

Enter the IP address or subnet that you created using the procedures provided in Tasks To Perform Prior to Configuring Service EPGs, on page 30.

- **Step 7** When finished, click the check mark to validate the selector expression.
- **Step 8** Determine if you want to create additional endpoint selector expressions to the endpoint selector.

If you create more than one expression under a single endpoint selector, a logical AND exists between those expressions.

For example, assume you created two sets of expressions under a single endpoint selector:

- Endpoint selector 1, expression 1:
  - Key: IP
  - Operator: equals
  - Value: 192.1.1.1/24
- Endpoint selector 1, expression 2:
  - Key: IP
  - Operator: not equals
  - **Value:** 192.1.1.2

In this case, if *both* of these expressions are true (if the IP address belongs to subnet 192.1.1.1/24 AND the IP address is not 192.1.1.2), then that endpoint is assigned to the service EPG.

Step 9 Click the check mark after every additional expression that you want to create under this endpoint selector, then click Add when finished.

You are returned to the **Create EPG** screen, with the new endpoint selector and the configured expressions shown.

**Step 10** If you want to create additional endpoint selectors, click **Add Endpoint Selector** again and repeat these steps to create additional endpoint selectors.

If you create more than one endpoint selector under an EPG, a logical OR exists between those endpoint selectors. For example, assume you had created endpoint selector 1 as described in the previous step, and then you created a second endpoint selector as described below:

- Endpoint selector 2, expression 1:
  - Key: IP
  - Operator: equals
  - Value: 192.2.2.2/24

In this case:

- If the IP address belongs to subnet 192.1.1.1/24 AND the IP address is not 192.1.1.2 (endpoint selector 1 expressions)

  OR
- If the IP address belongs to subnet 192.2.2.2/24

Then that end point is assigned to the service EPG.

**Step 11** Click **Save** when finished.

## **Configuring Third-Party as the Deployment Type**

Use the procedures in this section to configure **Third-Party** as the deployment type for the service EPG.

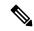

Note

You must choose **Custom** as the **Service Type** if you choose **Third-Party** as the **Deployment Type**.

Step 1 Verify that you have completed the steps in Creating a Service EPG Using the Cisco Cloud Network Controller GUI, on page 33 before beginning these procedures.

These procedures are a continuation of the procedures provided in Creating a Service EPG Using the Cisco Cloud Network Controller GUI, on page 33, where you would have set the service type as <code>custom Service</code> before configuring the deployment type in these procedures.

**Step 2** Make the necessary selections for the access type for the **Third-Party** deployment type.

**Private** is the only option available to you as an access type. This means that you will use only private endpoints to the service, if the service offers it.

The **Select Private Link Label** option becomes available with this access type. A private link label is used to associate the subnets to the service EPGs.

**Step 3** Search for the appropriate private link label.

Search for the private link label that you created using the procedures provided in Tasks To Perform Prior to Configuring Service EPGs, on page 30.

**Step 4** In the **Select Private Link Label** window, select the appropriate private link label.

You are returned to the Create EPG window.

Next, add an endpoint selector in the **Endpoint Selectors** field.

Step 5 Click Add Endpoint Selector.

The **Add Endpoint Selector** window appears.

- **Step 6** In the **Add Endpoint Selector** window, enter a name in the **Name** field.
- **Step 7** Click the **Key** drop-down list to choose a key.

At this time, **URL** is the only option available as a key for this access type, where you will use the alias or fully qualified domain name (FQDN) that identifies the service for the endpoint selector.

**Step 8** Click the **Operator** drop-down list to choose an operator.

### The options are:

- equals: Used when you have a single value in the Value field.
- not equals: Used when you have a single value in the Value field.
- in: Used when you have multiple comma-separated values in the Value field.
- not in: Used when you have multiple comma-separated values in the Value field.
- has key: Used if the expression contains only a key.
- does not have key: Used if the expression contains only a key.
- **Step 9** Enter a valid URL in the **Value** field then click the check mark to validate the entries.
- **Step 10** When finished, click the check mark to validate the selector expression, then click **Add**.

You are returned to the **Create EPG** screen, with the new endpoint selector and the configured expression shown.

**Step 11** If you want to create additional endpoint selectors, click **Add Endpoint Selector** again and repeat these steps to create additional endpoint selectors.

If you create more than one endpoint selector under an EPG, a logical OR exists between those endpoint selectors.

For example, assume you created two endpoint selectors as described below:

- Endpoint selector 1:
  - Key: URL
  - Operator: equals
  - Value: www.acmel.com
- Endpoint selector 2:
  - Key: URL
  - · Operator: equals
  - Value: www.acme2.com

#### In this case:

- If the URL is www.acmel.com
- OR
- $\bullet$  If the URL is www.acme2.com

Then that end point is assigned to the service EPG.

Step 12 Click Save when finished.

# **Creating a Filter Using the Cisco Cloud Network Controller GUI**

This section explains how to create a filter using the Cisco Cloud Network Controller GUI.

- **Step 1** Click the **Intent** icon. The **Intent** menu appears.
- Step 2 Click the drop-down arrow below the **Intent** search box and choose **Application Management**.

A list of Application Management options appear in the Intent menu.

- Step 3 From the Application Management list in the Intent menu, click Create Filter. The Create Filter dialog box appears.
- **Step 4** Enter the appropriate values in each field as listed in the following *Create Filter Dialog Box Fields* table then continue.

## **Table 10: Create Filter Dialog Box Fields**

| Properties  | Description                                                                                                    |  |
|-------------|----------------------------------------------------------------------------------------------------|--|
| Name        | Enter a name for the filter in the <b>Name</b> field.                                                                                                    |  |
| Tenant      | <ul> <li>To choose a tenant:</li> <li>a. Click Select Tenant. The Select Tenant dialog box appears.</li> <li>b. From the Select Tenant dialog, click to choose a tenant in the left column then click Select. You return to the Create Filter dialog box.</li> </ul> |  |
| Description | Enter a description of the filter.                                                                                                    |  |

| Properties | Description                                                                                                    |
|------------|----------------------------------------------------------------------------------------------------|
| Add Filter | To add a filter:                                                                                                    |
|            | a. Click Add Filter Entry. The Add Filter Entry dialo box appears.                                                                                                    |
|            | <b>b.</b> Enter a name for the filter entry in the <b>Name</b> field.                                                                                                    |
|            | <b>c.</b> Click the <b>Ethernet Type</b> drop-down list to choose an ethernet type. The options are:                                                                                       |
|            | · IP                                                                                                    |
|            | • Unspecified                                                                                                    |
|            | Note When <b>Unspecified</b> is chosen, any traffic type is alloed, including IP, and the remaining fields are disabled.                                                                   |
|            | <b>d.</b> Click the <b>IP Protocol</b> drop-down menu to choose a protocol. The options are:                                                                                               |
|            | • tcp                                                                                                    |
|            | • udp                                                                                                    |
|            | • Unspecified                                                                                                    |
|            | Note The remaining fields are enabled only when <b>tcp</b> or <b>udp</b> is chosen.                                                                                                    |
|            | e. Enter the appropriate port range information in the <b>Destination Port</b> fields.                                                                                                    |
|            | <b>f.</b> When finished entering filter entry information, click <b>Add</b> . You return to the <b>Create Filter</b> dialog box wher you can repeat the steps to add another filter entry. |

**Step 5** When finished, click **Save**.

# **Creating a Contract Using the Cisco Cloud Network Controller GUI**

This section explains how to create a contract using the Cisco Cloud Network Controller GUI.

# Before you begin

Create filters.

- **Step 1** Click the **Intent** icon. The **Intent** menu appears.
- **Step 2** Click the drop-down arrow below the **Intent** search box and choose **Application Management**.

A list of **Application Management** options appear in the **Intent** menu.

- **Step 3** From the **Application Management** list in the **Intent** menu, click **Create Contract**. The **Create Contract** dialog box appears.
- **Step 4** Enter the appropriate values in each field as listed in the following *Create Contract Dialog Box Fields* table then continue.

Table 11: Create Contract Dialog Box Fields

| Descrip                                                                                                    | tion                                                                                                    |               |
|----------------------------------------------------------------------------------------------------|----------------------------------------------------------------------------------------------------|---------------|
| Enter th                                                                                                    | Enter the name of the contract.                                                                                                    |               |
| To choose a tenant:  a. Click Select Tenant. The Select Tenant dialog box appears.                                                                                          |                                                                                                    |               |
|                                                                                                    |                                                                                                    | <b>b.</b> Fro |
| Note                                                                                                    | Beginning in Release 5.0(2), you can create contracts in the infra tenant. You can also export contracts from and import contracts to the infra tenant for shared services use cases.                                                                                                    |               |
| c. Clic                                                                                                    | ck Select. You return to the Create Contract dialog box.                                                                                                    |               |
| Enter a                                                                                                    | description of the contract.                                                                                                    |               |
|                                                                                                    |                                                                                                    |               |
| The scope limits the contract to any endpoint groups within the same application profit the same VRF instance, throughout the fabric (globally), or within the same tenant. |                                                                                                    |               |
| Note                                                                                                    | Shared services enables communication between EPGs in different tenants and between EPGs in different VRFs.                                                                                                    |               |
|                                                                                                    | To enable EPGs in one tenant to communicate with EPGs in another tenant, choose <b>Global</b> scope.                                                                                                    |               |
|                                                                                                    | To enable an EPG in one VRF to communicate with another EPG in a different VRF, choose <b>Global</b> or <b>Tenant</b> scope.                                                                                                    |               |
|                                                                                                    | For more information about shared services, see Shared Services.                                                                                                    |               |
| Click th                                                                                                    | ne drop-down arrow to choose from the following scope options:                                                                                                    |               |
| Application Profile                                                                                                    |                                                                                                    |               |
| · VI                                                                                                    | RF                                                                                                    |               |
| • Gl                                                                                                    | obal                                                                                                    |               |
| • Te                                                                                                    | nant                                                                                                    |               |
|                                                                                                    | Enter the To choose. Click the same Note  Click the Age of Glick the Click the Same Note Click the Same Note Click the Same No |               |

| Properties | Description                                                                                                    |
|------------|----------------------------------------------------------------------------------------------------|
| Add Filter | To choose a filter:                                                                                                    |
|            | a. Click Add Filter. The filter row appears with a Select Filter option.                                                                                             |
|            | b. Click Select Filter. The Select Filter dialog box appears.                                                                                                    |
|            | c. From the <b>Select Filter</b> dialog, click to choose a filter in the left column then click <b>Select</b> . You return to the <b>Create Contract</b> dialog box. |

# Creating an Inter-Tenant Contract Using the Cisco Cloud Network Controller GUI

This section explains how to create an inter-tenant contract using the Cisco Cloud Network Controller GUI. See Shared Services for more information on situations where you might want to create an inter-tenant contract.

## Before you begin

Create filters.

- **Step 1** Click the **Intent** icon. The **Intent** menu appears.
- Step 2 Click the drop-down arrow below the **Intent** search box and choose **Application Management**.

A list of **Application Management** options appear in the **Intent** menu.

- Step 3 From the Application Management list in the Intent menu, click Create Contract. The Create Contract dialog box appears.
- **Step 4** Enter the appropriate values in each field as listed in the following *Create Contract Dialog Box Fields* table then continue.

**Table 12: Create Contract Dialog Box Fields** 

| Properties | Description                                                                                                    |  |
|------------|----------------------------------------------------------------------------------------------------|--|
| Name       | Enter the name of the contract.                                                                                                    |  |
| Tenant     | To choose a tenant:  a. Click Select Tenant. The Select Tenant dialog box appears.                                                                                                    |  |
|            | b. From the Select Tenant dialog, click to choose a tenant in the left column.                                                                                                    |  |
|            | <b>Note</b> Beginning in Release 5.0(2), you can create contracts in the infra tenant. You can also export contracts from and import contracts to the infra tenant for shared services use cases. |  |
|            | c. Click Select. You return to the Create Contract dialog box.                                                                                                    |  |

| Properties  | Description                                                                                                    |
|-------------|----------------------------------------------------------------------------------------------------|
| Description | Enter a description of the contract.                                                                                                    |
| Settings    |                                                                                                    |
| Scope       | The scope limits the contract to any endpoint groups within the same application profile, within the same VRF instance, throughout the fabric (globally), or within the same tenant.                                                                                                    |
|             | For inter-tenant communication, you will first create a contract with the <b>Global</b> scope in one of the tenants (for example, <b>tenant1</b> ). This tenant's EPG will always be the provider of this contract.                                                                                                    |
|             | This contract will then be exported to the other tenant (for example, <b>tenant2</b> ). For the other tenant that imports this contract, its EPG will be the consumer of the imported contract. If you want tenant2's EPG to be the provider and tenant1's EPG to be the consumer, then create a contract in <b>tenant2</b> and then export it to <b>tenant1</b> . |
| Add Filter  | To choose a filter:                                                                                                    |
|             | a. Click Add Filter. The filter row appears with a Select Filter option.                                                                                                    |
|             | b. Click Select Filter. The Select Filter dialog box appears.                                                                                                    |
|             | c. From the <b>Select Filter</b> dialog, click to choose a filter in the left column then click <b>Select</b> . You return to the <b>Create Contract</b> dialog box.                                                                                                    |

**Step 6** Export the contract that you just created to another tenant.

For example, assume the following:

- The contract that you created in the procedure above is named **contract1** in tenant **tenant1**.
- The contract that you want to export is named **exported\_contract1** and you are exporting it to tenant **tenant2**.
- a) Navigate to the Contracts page (**Application Management** > **Contracts**).

The configured contracts are listed.

b) Select the contract that you just created.

For example, scroll through the list until you see the contract contract1 and click the box next to it to select it.

c) Go to Actions > Export Contract.

The **Export Contract** window appears.

d) Click Select Tenant.

The **Select Tenant** window appears.

e) Select the tenant that you want to export the contract to, then click Save.

For example, **tenant2**. You are returned to the **Export Contract** window.

f) In the Name field, enter a name for the exported contract.

For example, exported\_contract1.

- g) In the **Description** field, enter a description for the exported contract, if necessary.
- h) Click Save.

The list of contracts appears again.

- Step 7 Configure the first tenant's EPG as the provider EPG, with the original contract, as the first part of the EPG communication configuration.
  - a) Click the **Intent** button, then choose **EPG Communication**.

The **EPG Communication** window appears.

- b) Click Let's Get Started.
- c) In the Contract area, click Select Contract.

The **Select Contract** window appears.

d) Locate and select the contract that you created at the beginning of these procedures.

In this example, you would locate and select **contract1**.

e) Click Select.

The **EPG Communication** window appears.

f) In the **Provider EPGs** area, click **Add Provider EPGs**.

The **Select Provider EPGs** window appears.

- g) Leave the **Keep selected items** box checked, then select the first tenant's (tenant1) EPG.
- h) Click Select.

The **EPG Communication** window appears.

i) Click Save.

- **Step 8** Configure the second tenant's EPG as the consumer EPG, with the exported contract, as the second part of the EPG communication configuration.
  - a) Click the **Intent** button, then choose **EPG Communication**.

The **EPG Communication** window appears.

- b) Click Let's Get Started.
- c) In the Contract area, click Select Contract.

The **Select Contract** window appears.

d) Locate and select the contract that you created at the beginning of these procedures.

In this example, you would locate and select **exported\_contract1**.

e) Click Select.

The **EPG Communication** window appears.

f) In the Consumer EPGs area, click Add Consumer EPGs.

The **Select Consumer EPGs** window appears.

- g) Leave the **Keep selected items** box checked, then select the second tenant's (**tenant2**) EPG.
- h) Click Select.

The **EPG Communication** window appears.

Click Save.

# $\label{lem:configuringNetworkSecurityGroupsUsingtheCiscoCloudNetworkController \\ GUI$

As described in Security Groups, the way the network security groups are configured differ, depending on the release:

- For releases prior to Release 5.1(2), there is a one-to-one mapping between NSGs in Azure and EPGs on Cisco Cloud Network Controller (these configurations are also referred to as **NSG-per-EPG** configurations throughout this document).
- Beginning with Release 5.1(2), in addition to the existing NSG-per-EPG configurations available previously, NSGs in Azure can also have a one-to-one mapping with subnets rather than EPGs on Cisco Cloud Network Controller (these configurations are also referred to as **NSG-per-subnet** configurations throughout this document).

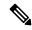

Note

You can have either the newer **NSG-per-subnet** configuration *or* the older **NSG-per-EPG** configuration in your Cisco Cloud Network Controller . You cannot have both configurations in the same Cisco Cloud Network Controller system.

These procedures describe how to select either the newer **NSG-per-subnet** configuration or the older **NSG-per-EPG** configuration for your Cisco Cloud Network Controller for Release 5.1(2) or later.

#### Before you begin

Review the information provided in Security Groups to better understand how security groups are configured, depending on the release, and to understand the guidelines and limitations for security groups.

- **Step 1** Log in to the Cisco Cloud Network Controller, if you are not logged in already.
- **Step 2** In the left navigation bar, navigate to **Infrastructure** > **System Configuration**.

The General tab is displayed by default.

Step 3 In the General area in the System Configuration window, locate the Network Security Group at Subnet Level field.

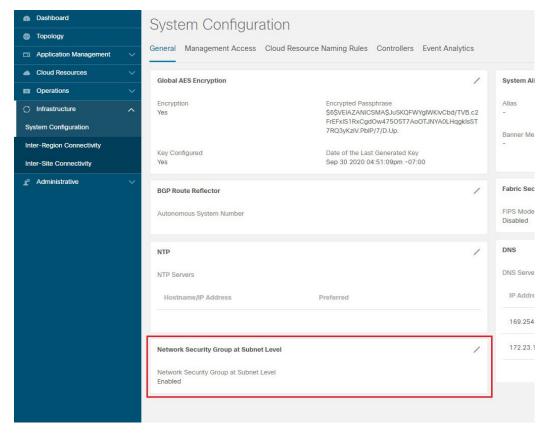

- Step 4 Determine the current setting for the Network Security Group at Subnet Level field.
  - If you see **Enabled** as the value in this field, that means that you have the newer **NSG-per-subnet** configuration for your Cisco Cloud Network Controller .
  - If you see **Disabled** as the value in this field, that means that you have the older **NSG-per-EPG** configuration for your Cisco Cloud Network Controller.

**Step 5** Determine if you want to change the setting for the **Network Security Group at Subnet Level** field or leave it as-is.

| Desired Configuration                                                                                     | Existing Configuration                                                                                 | Action                                                                                                    |
|----------------------------------------------------------------------------------------------------|----------------------------------------------------------------------------------------------------|----------------------------------------------------------------------------------------------------|
| If you want to have the newer NSG-per-subnet configuration for your Cisco Cloud Network Controller , and: | You see <b>Enabled</b> as the value in the <b>Network Security Group at Subnet Level</b> field, then:  | Your Cisco Cloud Network Controller is already set up with the <b>NSG-per-subnet</b> configuration that you want. You do not have to make any changes. |
|                                                                                                    | You see <b>Disabled</b> as the value in the <b>Network Security Group at Subnet Level</b> field, then: | You will have to change the setting in the <b>Network Security Group at Subnet Level</b> field. Go to Step 6, on page 51.                              |

| Desired Configuration                                                                                  | Existing Configuration                                                                                 | Action                                                                                                    |
|----------------------------------------------------------------------------------------------------|----------------------------------------------------------------------------------------------------|----------------------------------------------------------------------------------------------------|
| If you want to have the older  NSG-per-EPG configuration for your Cisco Cloud Network Controller, and: | You see <b>Enabled</b> as the value in the <b>Network Security Group at Subnet Level</b> field, then:  | You will have to change the setting in the <b>Network Security Group at Subnet Level</b> field. Go to Step 6, on page 51.                           |
|                                                                                                    | You see <b>Disabled</b> as the value in the <b>Network Security Group at Subnet Level</b> field, then: | Your Cisco Cloud Network Controller is already set up with the <b>NSG-per-EPG</b> configuration that you want. You do not have to make any changes. |

Step 6 If you have to change the setting in the **Network Security Group at Subnet Level** field, click the pencil icon in the upper right corner of the field.

The Settings window for Network Security Group at Subnet Level appears.

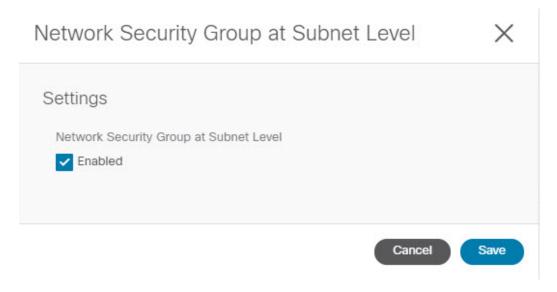

**Step 7** Make the necessary changes in this window.

Note Changing the network security group setting will result in traffic loss. If you have to change the network security group setting, we recommend that you make the change during a maintenance window.

- If you want to have the newer **NSG-per-subnet** configuration for your Cisco Cloud Network Controller and you do not see a check in the box next to the **Enabled** field in this window, then click the box to add the check mark. This allows you to enable the newer **NSG-per-subnet** configuration for your Cisco Cloud Network Controller.
- If you want to have the older **NSG-per-EPG** configuration for your Cisco Cloud Network Controller and you see a check in the box next to the **Enabled** field in this window, then click the box to remove the check mark. This allows you to disable the newer **NSG-per-subnet** configuration, and to enable the older **NSG-per-EPG** configuration, for your Cisco Cloud Network Controller.

Note the following:

 Changing the setting from the newer NSG-per-subnet to the older NSG-per-EPG configuration is not recommended. Disabling the NSG-per-subnet setting means losing support for service EPG configurations and will result in traffic loss.

- If you have a service EPG or a private link label configured, you will not be able to disable the **NSG-per-subnet** configuration. You must disable the configured service EPG and/or a private link label before you can disable the **NSG-per-subnet** configuration.
  - To disable a configured service EPG:
  - a. Navigate to Application Management > EPGs.
  - **b.** Locate the EPGs with **Service** shown in the **Type** column.
  - c. Select the service EPG that you want to delete, then click **Actions** > **Delete EPG**.
  - To disable a configured private link label:
  - a. Navigate to Application Management > Cloud Context Profiles.
  - **b.** Locate the necessary cloud context profile and click on that profile.

A panel showing details for this cloud context profile slides in from the right side of the window.

**c.** Click the Details icon (

Another window appears that provides more detailed information for this cloud context profile. In the **CIDRs** area, you should see the text **Private Link Labels** in the **Subnets** column.

**d.** Click the pencil icon in the upper right corner of the window.

The Edit Cloud Context Profile window appears.

e. In the **Settings** area, locate the **CIDRs** area again and click the pencil icon in that row.

The **Edit CIDR** window appears.

**f.** In the **Subnets** area, locate the row with an entry in the **Private Link Label** column and click on the pencil icon for that subnet row.

The entries on this subnet row become editable.

**g.** Click the **X** next to the entry in the **Private Link Label** column for that subnet row.

This removes the private link label.

Step 8 Click Save after you have made the necessary changes in the Network Security Group at Subnet Level window.

The **General** area in the **System Configuration** window appears again, and the setting in the **Network Security Group** at **Subnet Level** field reflects the change that you made in the previous step.

# **Viewing Security Group Details**

- **Step 1** Log into your Cisco Cloud Network Controller GUI, if you aren't logged in already.
- Step 2 Navigate to Cloud Resources > Security Groups.

The **Security Groups** window appears.

Step 3 Click on the Network Security Groups (NSG) tab or the Application Security Groups ASG tab, depending on which type of security group that you want to get details on.

The following information is provided in each tab:

- Network Security Groups tab:
  - Name: The name of the network security group.
  - Cloud Provider ID: The cloud provider ID that is associated with the network security group.

Note that the value provided in the **Name** and the **Cloud Provider ID** fields will show whether the NSGs are configured with the newer NSG-per-subnet configuration (shown as **subnet-** in the **Cloud Provider ID** column) or with the older NSG-per-EPG configuration (shown as **epg-** in the **Cloud Provider ID** column). See Security Groups for more information on the different types of NSG configurations available, depending on the software release.

- **EPGs**: The EPG that is associated with the network security group, if you have the older NSG-per-EPG configuration.
- Virtual Machines: The virtual machine that is associated with the network security group.
- Endpoints: The endpoints that are associated with the network security group.
- **Subnets**: The subnets that are associated with the network security group, if you have the newer NSG-per-subnet configuration.
- Application Security Groups tab:
  - **Health**: The health status for the application security group.
  - Name: The name of the application security group.
  - Cloud Provider ID: The cloud provider ID that is associated with the application security group.
  - **EPGs**: The EPG that is associated with the application security group.
  - Virtual Machines: The virtual machine that is associated with the application security group.
  - **Endpoints**: The endpoints that are associated with the application security group.
- **Step 4** Click on the value in any of the columns to get more detailed information.

For example, clicking on a value in the **Name** column in the **Network Security Groups** tab will being up more detailed information about that particular network security group.

In this window, clicking on the Details icon ( ) brings up another window that provides more detailed information for this security group, such as cloud resources information, including ingress and egress rules.

# Specifying Consumer and Provider EPGs Using the Cisco Cloud Network Controller

This section explains how to specify an EPG as a consumer or a provider.

### Before you begin

- You have configured a contract.
- You have configured an EPG.
- **Step 1** Click the **Intent** icon. The **Intent** menu appears.
- **Step 2** Click the drop-down arrow below the **Intent** search box and choose **Configuration**.

A list of **Configuration** options appears in the **Intent** menu.

- From the Configuration list in the Intent menu, click EPG Communication. The EPG Communication dialog box appears with the Consumer EPGs, Contract, and Provider EPGs information.
- **Step 4** To choose a contract:
  - a) Click **Select Contract**. The **Select Contract** dialog appears.
  - b) In the pane on the left side of the **Select Contract** dialog, click to choose a contract then click **Select**. The **Select Contract** dialog box closes.
- **Step 5** To add a consumer EPG:
  - a) Click Add Consumer EPGs. The Select Consumer EPGs dialog appears.

**Note** EPGs within the tenant (where the contract is created) are displayed.

- b) In the pane on the left side of the **Select Consumer EPGs** dialog, click to place a check in a check box to choose an EPG.
- **Step 6** To add a provider EPG:
  - a) Click **Add Provider EPGs**. The **Select Provider EPGs** dialog appears.

**Note** EPGs within the tenant (where the contract is created) are displayed.

b) In the pane on the left side of the **Select Provider EPGs** dialog, click to place a check in a check box to choose a provider EPG.

**Note** If the chosen contract is an Imported Contract, the provider EPG selection is disabled.

- c) When finished, click Select. The Select Provider EPGs dialog box closes, and you return to the EPG Communication Configuration window.
- d) Click Save.

# Creating a Cloud Context Profile Using the Cisco Cloud Network Controller GUI

This section explains how to create a cloud context profile using the Cisco Cloud Network Controller GUI.

#### Before you begin

Create a VRF.

- **Step 1** Click the **Intent** icon. The **Intent** menu appears.
- Step 2 Click the drop-down arrow below the **Intent** search box and choose **Application Management**.

A list of **Application Management** options appear in the **Intent** menu.

- From the Application Management list in the Intent menu, click Create Cloud Context Profile. The Create Cloud Context Profile dialog box appears.
- **Step 4** Enter the appropriate values in each field as listed in the following *Cloud Context Profile Dialog Box Fields* table then continue.

Table 13: Create Cloud Context Profile Dialog Box Fields

| Properties  | Description                                                                                                    |
|-------------|----------------------------------------------------------------------------------------------------|
| Name        | Enter the name of the cloud context profile.                                                                                                    |
| Tenant      | To choose a tenant:                                                                                                    |
|             | a. Click Select Tenant. The Select Tenant dialog box appears.                                                                                                    |
|             | b. From the <b>Select Tenant</b> dialog, click to choose a tenant in the left column then click <b>Select</b> . You return to the <b>Create Cloud Context Profile</b> dialog box. |
| Description | Enter a description of the cloud context profile.                                                                                                    |
| Settings    |                                                                                                    |
| Region      | To choose a region:                                                                                                    |
|             | a. Click Select Region. The Select Region dialog box appears.                                                                                                    |
|             | b. From the <b>Select Region</b> dialog, click to choose a region in the left column then click <b>Select</b> . You return to the <b>Create Cloud Context Profile</b> dialog box. |
| VRF         | To choose a VRF:                                                                                                    |
|             | a. Click Select VRF. The Select VRF dialog box appears.                                                                                                    |
|             | b. From the <b>Select VRF</b> dialog box, click to choose a VRF in the left column then click <b>Select</b> . You return to the <b>Create Cloud Context Profile</b> dialog box.   |

| Properties | Description |
|------------|-------------|
| Add CIDR   |             |

| Properties | Description                                                                                                    |  |
|------------|----------------------------------------------------------------------------------------------------|--|
|            | Note The following subnet is reserved and should not be used in this <b>Add CIDR</b> field:                                                                                                    |  |
|            | 192.168.100.0/24 (reserved by the CCR for the bridge domain interface)                                                                                                    |  |
|            | Note You cannot add, delete, or edit a CIDR when VNet peering is enabled. You must disable VNet peering before adding, deleting or editing a CIDR. To disable VNet peering:                                                                                                    |  |
|            | <ul> <li>For the infra tenant, disable the Hub Network Peering option in the cloud<br/>context profile</li> </ul>                                                                                                    |  |
|            | <ul> <li>For a user (non-infra) tenant, disable the VNet Peering option in the cloud<br/>context profile</li> </ul>                                                                                                    |  |
|            | Enable VNet peering again after you have made the changes to the CIDR configuration.                                                                                                    |  |
|            | The following features are supported, depending on the release:                                                                                                    |  |
|            | • You can add additional secondary CIDRs and subnets for infra VNets (cloudCtxProfiles created by the cloud template). You cannot add primary CIDRs or modify the existing CIDRs created by the cloud template. After subnets are created under the user-created CIDRs, the subnets will be implicitly mapped to the secondary VRF. |  |
|            | You can add also additional secondary CIDRs and subnets for VNets other than the infra VNet.                                                                                                    |  |
|            | See Support for Multiple VRFs Under Single VNet for more information.                                                                                                    |  |
|            | To add a CIDR:                                                                                                    |  |
|            | a. Click Add CIDR. The Add CIDR dialog box appears.                                                                                                    |  |
|            | b. Enter the address in the CIDR Block Range field.                                                                                                    |  |
|            | c. Click to check (enabled) or uncheck (disabled) the <b>Primary</b> check box.                                                                                                    |  |
|            | If you are adding additional secondary CIDRs and subnets for VNets, leave the <b>Primary</b> box unchecked.                                                                                                    |  |
|            | d. Click Add Subnet and enter the following information:                                                                                                    |  |
|            | • In the <b>Address</b> field, enter the subnet address.                                                                                                    |  |
|            | • In the <b>Name</b> field, enter the name for this subnet.                                                                                                    |  |
|            | • In the <b>Private Link Label</b> field, choose one of the following:                                                                                                    |  |
|            | <ul> <li>Select Existing: Click Select Private Link Label, then choose an existing private<br/>link label to associate with this subnet.</li> </ul>                                                                                                    |  |
|            | <ul> <li>Create New: Enter a unique name for the private link label to associate with this<br/>subnet.</li> </ul>                                                                                                    |  |
|            | e. In the <b>VRF</b> field, make a selection, if necessary.                                                                                                    |  |

| Properties             | Description                                                                                                    |  |
|------------------------|----------------------------------------------------------------------------------------------------|--|
|                        | If you checked the box next to the <b>Primary</b> field, this CIDR is automatically associated with the primary VRF.                                                                                                    |  |
|                        | • If you did not check the box next to the <b>Primary</b> field, you can associate this CIDR with a secondary VRF. Click the <b>X</b> next to the VRF, then click on <b>Select VRF</b> to select the secondary VRF to associate with this CIDR. |  |
|                        | f. When finished, click Add.                                                                                                    |  |
| VNet Gateway<br>Router | Click to check (enable) or uncheck (disable) in the VNet Gateway Router check box.                                                                                                    |  |
| VNet Peering           | Click to check (enable) or uncheck (disable) the Azure VNet peering feature.                                                                                                    |  |
|                        | For more information on the VNet peering feature, see the <i>Configuring VNet Peering for Cisco Cloud Network Controller for Azure</i> document in the Cisco Cloud Network Controller documentation page.                                       |  |

**Step 5** Click **Save** when finished.

# **Configuring Virtual Machines in Azure**

When you configure endpoint selectors for Cisco Cloud Network Controller , you will also need to configure the virtual machines that you will need in Azure that will correspond with the endpoint selectors that you configure for Cisco Cloud Network Controller .

This topic provides the requirements for configuring the virtual machines in Azure. You can use these requirements to configure the virtual machines in Azure either before you configure the endpoint selectors for Cisco Cloud Network Controller or afterward. For example, you might go to your account in Azure and create a custom tag or label in Azure first, then create an endpoint selector using a custom tag or label in Cisco Cloud Network Controller afterward. Or you might create an endpoint selector using a custom tag or label in Cisco Cloud Network Controller first, then go to your account in Azure and create a custom tag or label in Azure afterward.

#### Before you begin

You must configure a cloud context profile as part of the Azure virtual machine configuration process. When you configure a cloud context profile, the configurations, such as the VRF and region settings, are pushed out to Azure afterward.

- **Step 1** Review your cloud context profile configuration to get the following information:
  - VRF name
  - · Subnet information
  - · Subscription Id
  - The resource group that corresponds to where the cloud context profile is deployed.

**Note** In addition to the information above, if you are using tag-based EPGs, you also need to know the tag names. The tag names are not available in the cloud context profile configuration.

To obtain the cloud context profile configuration information:

- a) From the **Navigation** menu, choose the **Application Management** tab.
  - When the **Application Management** tab expands, a list of subtab options appear.
- b) Choose the **Cloud Context Profiles** subtab option.
  - A list of the cloud context profiles that you have created for your Cisco Cloud Network Controller are displayed.
- c) Select the cloud context profile that you will use as part of this Azure virtual machine configuration process.
  - Various configuration parameters are displayed for this cloud context profile, such as the region, VRF, IP address and subnets. Use the information displayed in this window when you configure the Azure virtual machine.
- Step 2 Log in to the Azure portal account for the Cisco Cloud Network Controller user tenant and begin creating an Azure VM using the information you gathered from the cloud context profile configuration.

**Note** For information about how to create the VM in the Azure portal, see the Microsoft Azure documentation.

# Creating a Backup Configuration Using the Cisco Cloud Network Controller GUI

This section explains how to create a backup configuration.

#### Before you begin

Create a remote location and a scheduler, if needed.

- **Step 1** Click the **Intent** icon. The **Intent** menu appears.
- **Step 2** Click the drop-down arrow below the **Intent** search box and choose **Operations**.

A list of **Operations** options appear in the **Intent** menu.

- Step 3 From the Operations list in the Intent menu, click Create Backup Configuration. The Create Backup Configuration dialog box appears.
- **Step 4** Enter the appropriate values in each field as listed in the following *Create Backup Configuration Dialog Box Fields* table then continue.

| <i>Table 14: (</i> | Create Ba | ckup Co | nfiguration | Dialog L | Box Fields |
|--------------------|-----------|---------|-------------|----------|------------|
|--------------------|-----------|---------|-------------|----------|------------|

| Properties  | Description                                      |
|-------------|--------------------------------------------------|
| General     |                                                  |
| Name        | Enter the name of the backup configuration.      |
| Description | Enter a description of the backup configuration. |

| Properties         | Description                  |
|--------------------|------------------------------|
| Settings           |                              |
| Backup Destination | Choose a backup destination. |
|                    | • Local                      |
|                    | • Remote                     |
|                    |                              |

| Properties    | Description |
|---------------|-------------|
| Backup Object |             |

| Properties | Description                                                                                                    |
|------------|----------------------------------------------------------------------------------------------------|
|            | Choose the root hierarchical content to consider for the backup                                                                                                    |
|            | • Policy Universe                                                                                                    |
|            | • Selector Object—When chosen, this option adds the Object Type drop-down list and Object DN field.                                                                                     |
|            | <b>a.</b> From the <b>Object Type</b> drop-down list, choose from the following options:                                                                                                |
|            | • Tenant—When chosen the Select Tenant option appears.                                                                                                    |
|            | • Application Profile—When chosen the Select Application Profile option appears.                                                                                                    |
|            | • <b>EPG</b> —When chosen the <b>Select EPG</b> option appears.                                                                                                    |
|            | • Contract—When chosen the Select Contract option appears.                                                                                                    |
|            | • Filter—When chosen the Select Filter option appears.                                                                                                    |
|            | • VRF—When chosen the Select VRFoption appears.                                                                                                    |
|            | • <b>Device</b> —When chosen the <b>Select fvcloudLBCtx</b> option appears.                                                                                                    |
|            | • Service Graph—When chosen the Select Service Graph option appears.                                                                                                    |
|            | • Cloud Context Profile—When chosen the Select Cloud Context Profile option appears.                                                                                                    |
|            | <ul><li>b. Click the Select <object_name>. The Select <object_name> dialog appears.</object_name></object_name></li></ul>                                                               |
|            | c. From the Select <object_name> dialog, click to choose from the options in the left column then click Select. You return to the Create Backup Configuration dialog box.</object_name> |
|            | Note The Object DN field is automatically populated with the DN of the object it will use as root of the object tree to backup                                                          |
|            | • Enter DN—When chosen, this option displays the Object DN field.                                                                                                    |
|            | <b>a.</b> From the <b>Object DN</b> field, enter the DN of a                                                                                                    |

| Properties                    | Description                                                                                                    |
|-------------------------------|----------------------------------------------------------------------------------------------------|
|                               | specific object to use as the root of the object tree to backup.                                                                                                    |
| Scheduler                     | <ul> <li>a. Click Select Scheduler to open the Select Scheduler dialog and choose a scheduler from the left-side column.</li> <li>b. Click the Select button at the bottom-right corner when finished.</li> </ul> |
| Trigger Backup After Creation | <ul> <li>Choose one of the following:</li> <li>Yes—(Default) Trigger a backup after creating the backup configuration.</li> <li>No—Do not trigger a backup after creating the backup configuration.</li> </ul>    |

# **Creating a Tech Support Policy Using the Cisco Cloud Network Controller GUI**

This section explains how to create a tech support policy.

#### Before you begin

When creating a tech support policy for a remote location, you must first create the remote location.

- **Step 1** Click the **Intent** icon. The **Intent** menu appears.
- **Step 2** Click the drop-down arrow below the **Intent** search box and choose **Operations**.

A list of **Operations** options appear in the **Intent** menu.

- **Step 3** From the **Operations** list in the **Intent** menu, click **Create Tech Support**. The **Create Tech Support** dialog box appears.
- **Step 4** Enter the appropriate values in each field as listed in the following *Create Tech Support Dialog Box Fields* table then continue.

Table 15: Create Tech Support Dialog Box Fields

| Properties  | Description                                |  |
|-------------|--------------------------------------------|--|
| General     |                                            |  |
| Name        | Enter the name of the tech support policy. |  |
| Description | Enter a description of the tech support.   |  |
| Settings    |                                            |  |

| Properties               | Description                                                                                                    |
|--------------------------|----------------------------------------------------------------------------------------------------|
| Export Destination       | Choose an export destination.  Controller  Remote Location—When chosen the Select Remote Location option appears.  Click Select Remote Location. The Select Remote Location dialog box appears.  b. From the Select Remote Location dialog, click |
|                          | to choose a remote location in the left column then click <b>Select</b> . You return to the <b>Create Tech Suport</b> dialog box.                                                                                                    |
| Include Pre-Upgrade Logs | Click to place a check in the <b>Enabled</b> check box if you want to include pre-upgrade logs in the tech support policy.                                                                                                    |
| Trigger After Creation   | Click to place a check in the <b>Enabled</b> (the default) check box if you want to create the tech support policy after the policy creation. To disable, click the check box to uncheck.                                                         |

# **Creating a Scheduler Using the Cisco Cloud Network Controller GUI**

This section explains how to create a scheduler, which would be in User Laptop Browser local time and will be converted to the Cisco Cloud Network Controller default UTC time.

- **Step 1** Click the **Intent** icon. The **Intent** menu appears.
- **Step 2** Click the drop-down arrow below the **Intent** search box and choose **Operations**.

A list of **Operations** options appear in the **Intent** menu.

- **Step 3** From the **Operations** list in the **Intent** menu, click **Create Scheduler**. The **Create Scheduler** dialog box appears.
- **Step 4** Enter the appropriate values in each field as listed in the following *Create Scheduler Dialog Box Fields* table then continue.

#### **Table 16: Create Scheduler Dialog Box Fields**

| Properties  | Description                                     |  |
|-------------|-------------------------------------------------|--|
| General     |                                                 |  |
| Name        | Enter the name of the trigger scheduler policy. |  |
| Description | Enter a description of the trigger scheduler.   |  |
| Settings    |                                                 |  |

| Properties          | Description                                                                                                    |
|---------------------|----------------------------------------------------------------------------------------------------|
| Recurring Windows   | Click <b>Add Recurring Window</b> . The <b>Add Recurring Window</b> dialog appears.                                     |
|                     | <b>a.</b> From the <b>Schedule</b> drop-down list, choose from the following.                                           |
|                     | • every-day                                                                                                    |
|                     | • Monday                                                                                                    |
|                     | • Tuesday                                                                                                    |
|                     | • Wednesday                                                                                                    |
|                     | • Thursday                                                                                                    |
|                     | • Friday                                                                                                    |
|                     | • Saturday                                                                                                    |
|                     | • Sunday                                                                                                    |
|                     | • odd-day                                                                                                    |
|                     | • even-day                                                                                                    |
|                     | <b>b.</b> From the <b>Start Time</b> field, enter a time.                                                               |
|                     | c. From the Maximum Concurrent Tasks field, enter a<br>number or leave the field empty to specify unlimited.            |
|                     | <ul> <li>d. From the Maximum Running Time, click to choose Unlimited or Custom.</li> </ul>                              |
|                     | e. Click <b>Add</b> when finished.                                                                                      |
| Add One Time Window | Click <b>Add One Time Window</b> . The <b>Add One Time Window</b> dialog appears.                                       |
|                     | <b>a.</b> From the <b>Start Time</b> field, enter a date and time.                                                      |
|                     | <b>b.</b> From the <b>Maximum Concurrent Tasks</b> field, enter a number or leave the field blank to specify unlimited. |
|                     | c. From the Maximum Running Time, click to choose Unlimited or Custom.                                                  |
|                     | d. Click Add when finished.                                                                                             |

Step 5 Click Save when finished.

# **Creating a Remote Location Using the Cisco Cloud Network Controller GUI**

This section explains how to create a remote location using the Cisco Cloud Network Controller .

- **Step 1** Click the **Intent** icon. The **Intent** menu appears.
- **Step 2** Click the drop-down arrow below the **Intent** search box and choose **Operations**.

A list of **Operations** options appear in the **Intent** menu.

- Step 3 From the Operations list in the Intent menu, click Create Remote Location. The Create Remote Location dialog box appears.
- **Step 4** Enter the appropriate values in each field as listed in the following *Create Remote Location Dialog Box Fields* table then continue.

**Table 17: Create Remote Location Dialog Box Fields** 

| Properties          | Description                                             |  |
|---------------------|---------------------------------------------------------|--|
| General             |                                                         |  |
| Name                | Enter the name of the remote location policy.           |  |
| Description         | Enter a description of the remote location policy.      |  |
| Settings            | <u>'</u>                                                |  |
| Hostname/IP Address | Enter the hostname or IP address of the remote location |  |
| Protocol            | Choose a protocol:                                      |  |
|                     | • FTP                                                   |  |
|                     | · SFTP                                                  |  |
|                     | • SCP                                                   |  |
| Path                | Enter the path for the remote location.                 |  |
| Port                | Enter the port for the remote location.                 |  |
| Username            | Enter a username for the remote location.               |  |
| Authentication Type | When using SFTP or SCP, choose the authentication type: |  |
|                     | • Password                                              |  |
|                     | • SSH Key                                               |  |
| SSH Key Content     | Enter the SSH key content.                              |  |
| SSH Key Passphrase  | SSH key passphrase.                                     |  |
| Password            | Enter a password for accessing the remote location.     |  |
| Confirm Password    | Reenter the password for accessing the remote location. |  |

# **Creating a Login Domain Using the Cisco Cloud Network Controller GUI**

This section explains how to create a login domain using the Cisco Cloud Network Controller GUI.

### Before you begin

Create a provider before creating a non-local domain.

- **Step 1** Click the **Intent** icon. The **Intent** menu appears.
- **Step 2** Click the drop-down arrow below the **Intent** search box and choose **Administrative**.

A list of **Administrative** options appear in the **Intent** menu.

- **Step 3** From the **Administrative** list in the **Intent** menu, click **Create Login Domain**. The **Create Login Domain** dialog box appears.
- **Step 4** Enter the appropriate values in each field as listed in the following *Create Login Domain Dialog Box Fields* table then continue.

Table 18: Create Login Domain Dialog Box Fields

| Properties        | Description                                                                                                    |
|-------------------|----------------------------------------------------------------------------------------------------|
| Name              | Enter the name of the login domain.                                                                                          |
| Description       | Enter a description of the login domain.                                                                                     |
| Realm             | Choose a realm:                                                                                                    |
|                   | • Local                                                                                                    |
|                   | <ul> <li>LDAP—Requires adding providers and choosing an<br/>authenication type.</li> </ul>                                   |
|                   | • <b>RADIUS</b> —Requires adding providers.                                                                                  |
|                   | • TACACS+—Requires adding providers.                                                                                         |
|                   | • <b>SAML</b> —Requires adding providers.                                                                                    |
| Providers         | To add a provider:                                                                                                    |
|                   | <b>a.</b> Click <b>Add Providers</b> . The <b>Select Providers</b> dialog appears with a list of providers in the left pane. |
|                   | <b>b.</b> Click to choose a provider.                                                                                        |
|                   | c. Click <b>Select</b> to add the provider.                                                                                  |
| Advanced Settings | Displays the <b>Authentication Type</b> and <b>LDAP Group Map Rules</b> fields.                                              |

| Properties           | Description                                                                                                    |
|----------------------|----------------------------------------------------------------------------------------------------|
| Authentication Type  | When LDAP is chosen for realm option, choose one of the following authentication types:                                                  |
|                      | • Cisco AV Pairs—(Default)                                                                                                    |
|                      | • LDAP Group Map Rules—Requires adding LDAP group map rules.                                                                             |
| LDAP Group Map Rules | To add an LDAP group map rule:                                                                                                    |
|                      | a. Click Add LDAP Group Map Rule. The Add LDAP Group Map Rule dialog appears with a list of providers in the left pane.                  |
|                      | <b>b.</b> Enter a name for the rule in the <b>Name</b> field.                                                                            |
|                      | <b>c.</b> Enter a description for the rule in the <b>Description</b> field.                                                              |
|                      | <b>d.</b> Enter a group DN for the rule in the <b>Group DN</b> field.                                                                    |
|                      | e. Add security domains:                                                                                                    |
|                      | <ol> <li>Click Add Security Domain. The Add Security<br/>Domain dialog box appears.</li> </ol>                                           |
|                      | 2. Click Select Security Domain. The Select Security Domain dialog box appears with a list of security domains in the left pane.         |
|                      | 3. Click to choose a security domain.                                                                                                    |
|                      | 4. Click <b>Select</b> to add the security domain. You return to the <b>Add Security Domain</b> dialog box.                              |
|                      | 5. Add a user role:                                                                                                    |
|                      | a. From the Add Security Domain dialog box, click Select Role. The Select Role dialog box appears with a list of roles in the left pane. |
|                      | <b>b.</b> Click to choose a role.                                                                                                    |
|                      | c. Click <b>Select</b> to add the role. You retun to the <b>Add Security Domain</b> dialog box.                                          |
|                      | d. From the Add Security Domain dialog box, click the Privilege Type drop-down list and choose Read Privilege or Write Privilege.        |
|                      | e. Click the check mark on the right side of the <b>Privilege Type</b> drop-down list to confirm.                                        |
|                      | f. Click Add when finished. You return to the Add LDAP Group Map Rule dialog box where you can add another security domain.              |
|                      |                                                                                                    |

# **Creating a Security Domain Using the Cisco Cloud Network Controller GUI**

A security domain restricts the tenant to the security domains that you add. If you do not add a security domain, all security domains will have access to this tenant. This section explains how to create a security domain using the GUI.

- **Step 1** Click the **Intent** icon. The **Intent** menu appears.
- **Step 2** Click the drop-down arrow below the **Intent** search box and choose **Administrative**.

A list of **Administrative** options appear in the **Intent** menu.

- From the Administrative list in the Intent menu, click Security > Security Domains > Create Security Domain. The Create Security Domain dialog box appears.
- **Step 4** In the **Name** field, enter the name of the security domain.
- **Step 5** In the **Description** field, enter a description of the security domain.
- Step 6 Set the Restricted Domain control to Yes or No.

If the security domain is configured as a restricted domain (Yes), users who are assigned to this domain will not be able to see policies, profiles, or users configured in other security domains.

**Step 7** Click **Save** when finished.

# **Creating a Role Using the Cisco Cloud Network Controller GUI**

This section explains how to create a role using the Cisco Cloud Network Controller GUI.

- **Step 1** Click the **Intent** icon. The **Intent** menu appears.
- **Step 2** Click the drop-down arrow below the **Intent** search box and choose **Administrative**.

A list of **Administrative** options appear in the **Intent** menu.

- **Step 3** From the **Administrative** list in the **Intent** menu, click **Create Role**. The **Create Role** dialog box appears.
- **Step 4** Enter the appropriate values in each field as listed in the following *Create Role Dialog Box Fields* table then continue.

### Table 19: Create Role Dialog Box Fields

| Properties  | Description                                         |  |
|-------------|-----------------------------------------------------|--|
| General     |                                                     |  |
| Name        | Enter a name for the role in the <b>Name</b> field. |  |
| Description | Enter a description of the role.                    |  |
| Settings    |                                                     |  |

| Properties | Description |
|------------|-------------|
| Privilege  |             |

| Properties | Description                                                                                                    |
|------------|----------------------------------------------------------------------------------------------------|
|            | Click to place a check mark in the check boxes of the privileges you want to assign the user. The privileges are:                         |
|            | • aaa—Used for configuring authentication, authorization, accouting and import/export policies.                                           |
|            | • access-connectivity-11Used for Layer 1 configuration under infra. Example: selectors and port Layer 1 policy configurations.            |
|            | • access-connectivity-12—Used for Layer 2 configuration under infra. Example: Encap configurations on selectors, and attachable entity.   |
|            | • access-connectivity-13—Used for Layer 3 configuration under infra and static route configurations under a tenant's L3Out.               |
|            | <ul> <li>access-connectivity-mgmt—Used for management<br/>infra policies.</li> </ul>                                                      |
|            | • access-connectivity-util—Used for tenant ERSPAN policies.                                                                               |
|            | access-equipment—Used for access port configuration.                                                                                      |
|            | access-protocol-11—Used for Layer 1 protocol configurations under infra.                                                                  |
|            | access-protocol-12—Used for Layer 2 protocol configurations under infra.                                                                  |
|            | • access-protocol-13—Used for Layer 3 protocol configurations under infra.                                                                |
|            | • access-protocol-mgmt—Used for fabric-wide policies for NTP, SNMP, DNS, and image management.                                            |
|            | • access-protocol-ops—Used for operations-related access policies such as cluster policy and firmware policies.                           |
|            | access-protocol-util—Used for tenant ERSPAN policies.                                                                                     |
|            | • access-qos—Used for changing CoPP and QoS-related policies.                                                                             |
|            | admin—Complete access to everything (combine ALL roles)                                                                                   |
|            | • fabric-connectivity-l1—Used for Layer 1 configuration under the fabric. Example: selectors and port Layer 1 policy and VNET protection. |

| Properties | Description                                                                                                    |
|------------|----------------------------------------------------------------------------------------------------|
|            | fabric-connectivity-l2—Used in firmware and deployment policies for raising warnings for estimating policy deployment impact.      |
|            | • fabric-connectivity-13—Used for Layer 3 configuration under the fabric. Example: Fabric IPv4 and MAC protection groups.          |
|            | • fabric-connectivity-mgmt—Used for atomic counter and diagnostic policies on leaf switches and spine switches.                    |
|            | • fabric-connectivity-util—Used for atomic counter, diagnostic, and image management policies on leaf switches and spine switches. |
|            | • fabric-equipment—Used for atomic counter, diagnostic, and image management policies on leaf switches and spine switches.         |
|            | • fabric-protocol-l1—Used for Layer 1 protocol configurations under the fabric.                                                    |
|            | • fabric-protocol-l2—Used for Layer 2 protocol configurations under the fabric.                                                    |
|            | • fabric-protocol-l3—Used for Layer 3 protocol configurations under the fabric.                                                    |
|            | • fabric-protocol-mgmt—Used for fabric-wide policies for NTP, SNMP, DNS, and image management.                                     |
|            | • fabric-protocol-ops—Used for ERSPAN and health score policies.                                                                   |
|            | • fabric-protocol-util—Used for firmware management traceroute and endpoint tracking policies.                                     |
|            | • none—No privilege.                                                                                                    |
|            | • nw-svc-device—Used for managing Layer 4 to Layer 7 service devices.                                                              |
|            | • nw-svc-devshare—Used for managing shared Layer 4 to Layer 7 service devices.                                                     |
|            | • <b>nw-svc-params</b> —Used for managing Layer 4 to Layer 7 service policies.                                                     |
|            | • nw-svc-policy—Used for managing Layer 4 to Layer 7 network service orchestration.                                                |

| Properties | Description                                                                                                    |
|------------|----------------------------------------------------------------------------------------------------|
|            | • ops—Used for operational policies including<br>monitoring and troubleshooting policies such as atomic<br>counter, SPAN, TSW, tech support, traceroute,<br>analytics, and core policies. |
|            | • tenant-connectivity-l1—Used for Layer 1 connectivity changes, including bridge domains and subnets.                                                                                     |
|            | • tenant-connectivity-12—Used for Layer 2 connectivity changes, including bridge domains and subnets.                                                                                     |
|            | • tenant-connectivity-13—Used for Layer 3 connectivity changes, including VRFs.                                                                                                    |
|            | • tenant-connectivity-mgmt—Used for tenant in-band and out-of-band management connectivity configurations and for debugging/monitoring policies such as atomic counters and health score. |
|            | • tenant-connectivity-util—Used for atomic counter, diagnostic, and image management policies on leaf switches and spine switches.                                                        |
|            | • tenant-epg—Used for managing tenant configurations such as deleting/creating endpoint groups, VRFs, and bridge domains.                                                                 |
|            | • tenant-ext-connectivity-l2—Used for managing tenant L2Out configurations.                                                                                                    |
|            | • tenant-ext-connectivity-l3—Used for managing tenant L3Out configurations.                                                                                                    |
|            | • tenant-ext-connectivity-mgmt—Used as write access for firmware policies.                                                                                                    |
|            | • tenant-ext-connectivity-util—Used for debugging/monitoring/observer policies such as traceroute, ping, oam, and eptrk.                                                                  |
|            | • tenant-ext-protocol-l1—Used for managing tenant external Layer 1 protocols. Generally only used for write access for firmware policies.                                                 |
|            | • tenant-ext-protocol-12—Used for managing tenant external Layer 2 protocols. Generally only used for write access for firmware policies.                                                 |
|            | • tenant-ext-protocol-13—Used for managing tenant external Layer 3 protocols such as BGP, OSPF, PIM, and IGMP.                                                                            |
|            | • tenant-ext-protocol-mgmt—Used as write access for firmware policies.                                                                                                    |

| Properties | Description                                                                                                    |
|------------|----------------------------------------------------------------------------------------------------|
|            | • tenant-ext-protocol-util—Used for debugging/monitoring/observer policies such as traceroute, ping, oam, and eptrk.                                                                                                    |
|            | <ul> <li>tenant-network-profile—Used for managing tenant configurations, such as deleting and creating network profiles, and deleting and creating endpoint groups.</li> <li>tenant-protocol-l1—Used for managing configurations for Layer 1 protocols under a tenant.</li> </ul> |
|            | • tenant-protocol-12—Used for managing configurations for Layer 2 protocols under a tenant.                                                                                                    |
|            | • tenant-protocol-13—Used for managing configurations for Layer 3 protocols under a tenant.                                                                                                    |
|            | • <b>tenant-protocol-mgmt</b> —Only used as write access for firmware policies.                                                                                                    |
|            | • tenant-protocol-ops—Used for tenant traceroute policies.                                                                                                    |
|            | • tenant-protocol-util—Used for debugging/monitoring/observer policies such as traceroute, ping, oam, and eptrk.                                                                                                    |
|            | • tenant-qos—Only used as Write access for firmware policies.                                                                                                    |
|            | <ul> <li>tenant-security—Used for Contract related<br/>configurations for a tenant.</li> </ul>                                                                                                    |
|            | <ul> <li>vmm-connectivity—Used to read all the objects in<br/>APIC's VMM inventory required for VM connectivity.</li> </ul>                                                                                                    |
|            | <ul> <li>vmm-ep—Used to read VM and Hypervisor endpoints<br/>in the APIC's VMM inventory.</li> </ul>                                                                                                    |
|            | • vmm-policy—Used for managing policies for VM networking.                                                                                                    |
|            | • vmm-protocol-ops—Not used by VMM policies.                                                                                                    |
|            | • vmm-security—Used for Contract related configurations for a tenant.                                                                                                    |

**Step 5** Click **Save** when finished.

### **Creating a Certificate Authority Using the Cisco Cloud Network Controller GUI**

This section explains how to create a certificate authority using the GUI.

### Before you begin

- Have the certificate chain.
- If the certificate authority is for a tenant, create the tenant.
- **Step 1** Click the **Intent** icon. The **Intent** menu appears.
- **Step 2** Click the drop-down arrow below the **Intent** search box and choose **Administrative**.

A list of Administrative options appears in the Intent menu.

- Step 3 From the Administrative list in the Intent menu, click Create Certificate Authority. The Create Certificate Authority dialog box appears.
- **Step 4** Enter the appropriate values in each field as listed in the following *Create Certificate Authority Dialog Box Fields* table then continue.

**Table 20: Create Certificate Authority Dialog Box Fields** 

| Properties        | Description                                                                                                    |
|-------------------|----------------------------------------------------------------------------------------------------|
| Name              | Enter the name of the certificate authority.                                                                                                    |
| Description       | Enter a description of the certificate authority.                                                                                                    |
| Used for          | Choose from the following options:                                                                                                    |
|                   | • <b>Tenant</b> —Choose if the certificate authority is for a specific tenant. When chosen, the <b>Select Tenant</b> option appears in the GUI.             |
|                   | • <b>System</b> —Choose if the certificate authority is for the system.                                                                                     |
| Select Tenant     | To choose a tenant:                                                                                                    |
|                   | <ul> <li>a. Click Select Tenant. The Select Tenant dialog box<br/>appears.</li> </ul>                                                                       |
|                   | b. From the Select Tenant dialog, click to choose a tenant in the left column then click Select. You return to the Create Certificate Authority dialog box. |
| Certificate Chain | Enter the certificate chain in the <b>Certificate Chain</b> text box.                                                                                       |
|                   | <b>Note</b> Add the certificates for a chain in the following order:                                                                                        |
|                   | a. CA                                                                                                    |
|                   | <b>b.</b> Sub-CA                                                                                                    |
|                   | c. Subsub-CA                                                                                                    |
|                   | d. Server                                                                                                    |

### **Step 5** Click **Save** when finished.

### **Creating a Key Ring Using the Cisco Cloud Network Controller GUI**

This section explains how to create a key ring using the Cisco Cloud Network Controller GUI.

### Before you begin

- Create a certificate authority.
- · Have a certificate.
- If the key ring is for a specific tenant, create the tenant.
- **Step 1** Click the **Intent** icon. The **Intent** menu appears.
- **Step 2** Click the drop-down arrow below the **Intent** search box and choose **Administrative**.

A list of **Administrative** options appear in the **Intent** menu.

- Step 3 From the Administrative list in the Intent menu, click Create Key Ring. The Create Key Ring dialog box appears.
- **Step 4** Enter the appropriate values in each field as listed in the following *Create Key Ring Dialog Box Fields* table then continue.

#### Table 21: Create Key Ring Dialog Box Fields

| Properties    | Description                                                                                                    |
|---------------|----------------------------------------------------------------------------------------------------|
| Name          | Enter the name of the key ring.                                                                                                    |
| Description   | Enter a description of the key ring.                                                                                                    |
| Used for      | <ul> <li>System—The key ring is for the system.</li> <li>Tenant—The key ring is for a specific tenant. Displays a Tenant field for specifying the tenant.</li> </ul>                                                                                                   |
| Select Tenant | <ul> <li>To choose a tenant:</li> <li>a. Click Select Tenant. The Select Tenant dialog box appears.</li> <li>b. From the Select Tenant dialog, click to choose a tenant in the left column then click Select. You return to the Create Key Ring dialog box.</li> </ul> |
| Settings      |                                                                                                    |

| Properties            | Description                                                                                                    |
|-----------------------|----------------------------------------------------------------------------------------------------|
| Certificate Authority | To choose a certificate authority:                                                                              |
|                       | <ul> <li>a. Click Select Certificate Authority. The Select<br/>Certificate Authority dialog appears.</li> </ul> |
|                       | <b>b.</b> Click to choose a certificate authority in the column on the left.                                    |
|                       | c. Click <b>Select</b> . You return to the <b>Create Key Ring</b> dialog box.                                   |
| Private Key           | Choose one of the following:                                                                                    |
|                       | • Generate New Key—Generates a new key.                                                                         |
|                       | • Import Existing Key—Displays the Private Key text box and enables you to use an existing key.                 |
| Private Key           | Enter an existing key in the <b>Private Key</b> text box (for the <b>Import Existing Key</b> option).           |
| Modulus               | Click the <b>Modulus</b> drop-down list to choose from the following:                                           |
|                       | • MOD 512                                                                                                    |
|                       | • MOD 1024                                                                                                    |
|                       | • MOD 1536                                                                                                    |
|                       | • MOD 2048—(Default)                                                                                            |
| Certificate           | Enter the certificate information in the <b>Certificate</b> text box.                                           |

Step 5 Click Save when finished.

### **Creating a Local User Using the Cisco Cloud Network Controller GUI**

This section explains how to create a local user using the Cisco Cloud Network Controller GUI.

- **Step 1** Click the **Intent** icon. The **Intent** menu appears.
- **Step 2** Click the drop-down arrow below the **Intent** search box and choose **Administrative**.

A list of **Administrative** options appear in the **Intent** menu.

- **Step 3** From the **Administrative** list in the **Intent** menu, click **Create Local User**. The **Create Local User** dialog box appears.
- **Step 4** Enter the appropriate values in each field as listed in the following *Create Local User Dialog Box Fields* table then continue.

Table 22: Create Local User Dialog Box Fields

| Properties       | Description                                    |  |  |
|------------------|------------------------------------------------|--|--|
| Name             | Enter the username of the local user.          |  |  |
| Password         | Enter the password for the local user.         |  |  |
| Confirm Password | Reenter the password for the local user.       |  |  |
| Description      | Enter a description of the local user.         |  |  |
| Settings         |                                                |  |  |
| Account Status   | To choose the account status:                  |  |  |
|                  | Active—Activates the local user account.       |  |  |
|                  | • Inactive—Deactivates the local user account. |  |  |
| First Name       | Enter the first name of the local user.        |  |  |
| Last Name        | Enter the last name of the local user.         |  |  |
| Email Address    | Enter the email address of the local user.     |  |  |
| Phone Number     | Enter the phone number of the local user.      |  |  |

| Description                                                                                                    |  |  |
|----------------------------------------------------------------------------------------------------|--|--|
| To add a security domain:                                                                                                    |  |  |
| a. Click Add Security Domain. The Add Security Domain dialog box appears.                                                                                         |  |  |
| b. Click Select Security Domain. The Select Security Domain dialog box appears with a list of security domains in the left pane.                                  |  |  |
| c. Click to choose a security domain.                                                                                                    |  |  |
| <b>d.</b> Click <b>Select</b> to add the security domain. You return to the <b>Add Security Domain</b> dialog box.                                                |  |  |
| e. Add a user role:                                                                                                    |  |  |
| <ol> <li>From the Add Security Domain dialog box, click<br/>Select Role. The Select Role dialog box appears<br/>with a list of roles in the left pane.</li> </ol> |  |  |
| 2. Click to choose a role.                                                                                                    |  |  |
| <ol><li>Click Select to add the the role. You retun to the<br/>Add Security Domain dialog box.</li></ol>                                                          |  |  |
| 4. From the Add Security Domain dialog box, click the Privilege Type drop-down list and choose Read Privilege or Write Privilege.                                 |  |  |
| 5. Click the check mark on the right side of the <b>Privilege Type</b> drop-down list to confirm.                                                                 |  |  |
| <ol> <li>Click Add when finished. You return to the Creat<br/>Local User dialog box where you can add anothe<br/>security domain.</li> </ol>                      |  |  |
|                                                                                                    |  |  |

Step 5 Click Advanced Settings and enter the appropriate values in each field as listed in the following *Create Local User Dialog Box Fields: Advanced Settings* table then continue.

Table 23: Create Local User Dialog Box Fields: Advanced Settings

| Property                 | Description                                                                          |
|--------------------------|--------------------------------------------------------------------------------------|
| Account Expires          | If you choose <b>Yes</b> , the account is set to expire at the time that you choose. |
| Password Update Required | If you choose <b>Yes</b> , the user must change the password upon the next login.    |
| ОТР                      | Put a check in the box to enable the one-time password feature for the user.         |

| Property          | Description                                                                                                    |  |  |
|-------------------|----------------------------------------------------------------------------------------------------|--|--|
| User Certificates | To add a user certificate:                                                                                                    |  |  |
|                   | <ul> <li>a. Click Add X509 Certificate. The Add X509</li> <li>Certificate dialog box appears.</li> </ul>                          |  |  |
|                   | <b>b.</b> Enter a name in the <b>Name</b> field.                                                                                  |  |  |
|                   | c. Enter the X509 certificate in the <b>User X509 Certificate</b> text box.                                                       |  |  |
|                   | d. Click Add. The X509 certificate in the User X509<br>Certificate dialog box closes. You return to the Local<br>User dialog box. |  |  |
| SSH Keys          | To add a an SSH key:                                                                                                    |  |  |
|                   | a. Click Add SSH Key. The Add SSH Key dialog box appears.                                                                         |  |  |
|                   | <b>b.</b> Enter a name in the <b>Name</b> field.                                                                                  |  |  |
|                   | c. Enter the SSH key in the <b>Key</b> text box.                                                                                  |  |  |
|                   | d. Click Add. The Add SSH Key dialog box closes. You return to the Local User dialog box.                                         |  |  |

### Step 6 Click Save when finished.

# Managing Regions (Configuring a Cloud Template) Using the Cisco Cloud Network Controller GUI

Regions are configured during the first-time setup. When configured, you specify the regions that are managed by Cisco Cloud Network Controller and the region's inter-site and inter-region connectivity. This section explains how to manage regions with the cloud template using the Cisco Cloud Network Controller GUI after the initial installation.

For more information about cloud templates, see About the Cloud Template.

- **Step 1** Click the **Intent** icon. The **Intent** menu appears.
- **Step 2** Click the drop-down arrow below the **Intent** search box and choose **Configuration**.

A list of options appear in the **Intent** menu.

- Step 3 From the Configuration list in the Intent menu, click Cloud Network Controller Setup.

  The Set up Overview dialog box appears with options for DNS and NTP Servers, Region Management, and Smart Licensing.
- **Step 4** For **Region Management**, click **Edit Configuration**.

The **Setup - Region Management** dialog box appears. and the first step in the **Setup - Region Management** series of steps appears, **Regions to Manage**, with a list of managed regions.

- Step 5 If you want inter-site connectivity, click to place a check mark in the **Enabled** box in the **Inter-Site Connectivity** area. The **Inter-Site Connectivity** step is added in the **Setup Region Management** steps at the top of the page.
- Step 6 To choose a region that you want to be managed by the Cisco Cloud Network Controller, click to place a check mark in check box of that region.
- **Step 7** To deploy cloud routers locally to this region, click to place a check mark in the **Cloud Routers** check box for that region.
- **Step 8** To configure the fabric infra connectivity for the cloud site, click **Next**.

The next step in the **Setup - Region Management** series of steps appears, **General Connectivity**.

- Step 9 To add a subnet pool for the CCRs, click Add Subnet Pool for Cloud Router and enter the subnet in the text box.
  - Note The /24 subnet provided during the Cisco Cloud Network Controller deployment would be sufficient for up to two cloud sites. If you need to manage more than two cloud sites, you need to add more subnets.
- Step 10 Enter a value in the BGP Autonomous System Number for CCRs field.

The BGP ASN can be in the range of 1 - 65534.

Step 11 In the Assign Public IP to CCR Interface field, determine if you want to assign public IP addresses to the Catalyst 8000V interfaces.

Private IP addresses are assigned to the Catalyst 8000V interfaces by default. The **Assign Public IP to CCR Interface** option determines whether public IP addresses will also be assigned to the Catalyst 8000V interfaces or not.

Note that CCRs require a public IP address for intersite communication.

By default, the **Enabled** check box is checked. This means that public IP addresses can be assigned to the Catalyst 8000Vs.

- If you want *public* IP addresses assigned to the Catalyst 8000Vs in addition to the private IP addresses, leave the check in the box next to **Enabled**.
- If you want only *private* IP addresses assigned to the Catalyst 8000Vs, remove the check in the box next to **Enabled** to disable this option.

**Note** Changing a CCR address from a public IP address to a private IP address (or vice-versa) is a disruptive operation and can result in traffic loss.

Both the public and private IP addresses assigned to a CCR are displayed with the other details of the router in the **Cloud Resources** area. If public IP addresses are not assigned to a CCR, only the private IP addresses are displayed.

- To chose the number of routers per region, click the **Number of Routers Per Region** drop-down list and click 2, 3, 4, 6, or 8.
- **Step 13** Enter a username in the **Username** text box.

**Note** Do not use admin as a username for the CCR when connecting to an Azure cloud site.

- **Step 14** Enter a password in the **Password** and **Confirm Password** text boxes.
- **Step 15** To choose the throughput value, click the **Throughput of the routers** drop-down list.

Note

- Cloud routers should be undeployed from all regions before changing the throughput or login credentials.
- For information on the throughput values for the Cisco Catalyst 8000V, see About the Cisco Catalyst 8000V.
- **Step 16** Enter the necessary information in the **TCP MSS** field, if applicable.

The **TCP MSS** option is available to configure the TCP maximum segment size (MSS). This value will be applied to all cloud router tunnel interfaces, including VPN tunnels towards the cloud and external tunnels towards the on-premises site or other cloud sites. For VPN tunnels towards the cloud, if the cloud provider's MSS value is less than the value that you enter in this field, then the lower value is used; otherwise, the value that you enter in this field is used.

The MSS value affects only TCP traffic, and has no impact on other types of traffic, such as ping traffic.

**Step 17** (Optional) To specify the license token, enter the product instance registration token in the **License Token** text box.

Note

- For licensing information for the Cisco Catalyst 8000V, see About the Cisco Catalyst 8000V.
- If no token is entered, the CCR will be in EVAL mode.
- If you assigned private IP addresses to the CCRs in Step 11, on page 81, the only supported option is **Direct connect to Cisco Smart Software Manager (CSSM)** when registering smart licensing for CCRs with private IP addresses (available by navigating to **Administrative** > **Smart Licensing**). You must provide reachability to the CSSM through express route in this case.

### Step 18 Click Next.

- If you placed a check mark in the Enabled box in the Inter-Site Connectivity area earlier in these procedures,
   Inter-Site Connectivity appears as the next step in the Setup Region Management series of steps. Go to Step 19, on page 82.
- If you did not place a check mark in the **Enabled** box in the **Inter-Site Connectivity** area earlier in these procedures, **Cloud Resource Naming Rules** appears as the next step in the **Setup Region Management** series of steps. Go to Step 23, on page 82.
- Step 19 To enter a peer public IP address of the IPsec Tunnel peer on-premises in the text box, click **Add Public IP of IPSec**Tunnel Peer.
- **Step 20** Enter the OSPF area ID in the **OSPF Area Id** text box.
- **Step 21** To add an external subnet pool, click **Add External Subnet** and enter a subnet pool in the text box.
- **Step 22** When you have configured all the connectivity options, click **Next** at the bottom of the page.

The Cloud Resource Naming Rules page appears.

**Step 23** In the **Cloud Resource Naming Rules** page, configure the cloud resource naming rules, if necessary.

The cloud resource naming rules are described in detail in the Cloud Resources Naming, on page 83 section. If you don't need to make any changes to the naming rules, you can skip this page.

Step 24 Click Save and Continue when finished.

### **Configuring Smart Licensing**

This task demonstrates how to set up smart licensing in the Cisco Cloud Network Controller.

### Before you begin

You need the product instance registration token.

- **Step 1** Click the **Intent** icon. The **Intent** menu appears.
- Step 2 Click the drop-down arrow below the **Intent** search box and choose **Configuration**.

A list of options appear in the **Intent** menu.

- Step 3 From the Configuration list in the Intent menu, click Cloud Network Controller Setup. The Set up Overview dialog box appears with options for DNS Servers, Region Management, and Smart Licensing.
- Step 4 To register the Cisco Cloud Network Controller to Cisco's unified license management system: From **Smart Licensing**, click **Register**. The **Smart Licensing** dialog appears.
- **Step 5** Choose a transport setting:
  - Direct to connect to Cisco Smart Software Manager (CSSM)
  - Transport Gateway/Smart Software Manager Satellite
  - HTTP/HTTPS Proxy

**Note** An IP address is alo required when choosing **HTTP/HTTPS Proxy**.

- **Step 6** Enter the product instance registration token in the provided text box.
- Step 7 Click Register when finished.

### **Cloud Resources Naming**

You can create a global naming policy on the Cisco Cloud Network Controller , which allows you to define a custom cloud resources naming convention for all objects deployed from the Cisco Cloud Network Controller into the Azure cloud. You can define custom naming rules for all cloud resources during the first time setup wizard of the Cisco Cloud Network Controller , with the exception of the **Resource group** name used for the Cisco Cloud Network Controller ARM template deployment. The resource group name for the template is defined when you first deploy it and cannot be changed after. In addition to the global policy, you can also explicitly define the names of the cloud resources created from each Cisco Cloud Network Controller object using the REST API.

Starting with Cisco Cloud Network Controller Release 5.1(2), for Layer 4 to Layer 7 service deployments, you can provide custom names to cloud resources, such as, Network Load Balancers, Application Load Balancers and Device Application Security Groups.

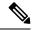

Note

Keep in mind that even with custom naming policy, once a cloud resource is created, you will not be able to modify the name. If you want to change the name of an existing cloud resource, you would need to delete all configured cloud resources and recreate them. Cloud resources to be deleted include secondary CIDR and subnets, CCRs deployed by Cisco Cloud Network Controller and therefore IPSec tunnels from the CCRs to every remote site.

### **Variables Available for Naming Rules**

When creating your cloud resources naming policy, you can use the following variables to dynamically define the name of the cloud resource based on the Cisco Cloud Network Controller objects:

- \${tenant} the resource will include the name of the Tenant
- \${ctx} the resource will include the name of the VRF
- \${ctxprofile} the resources will include the cloud context profile, which is a VRF deployed in a given cloud region
- \${subnet} the resource will include the string subnet followed by the subnet IP address
- \${app} the resource will include the name of the application profile.
- \${epg} the resource will include the name of the EPG.
- \${contract} the resource will include the name of the contract
- \${region} the resource will include the name of the cloud region
- \${priority} the resource will include the name of the network security group (NSG) rule priority. This number is allocated automatically to ensure that each NSG rule name is unique
- \${serviceType} the resource will include an abbreviation of the service Type (only valid for private endpoint resources)
- \${resourceName} the resource will include the name of the target resource (only valid for private endpoint resources)
- \${device} the resource will include the name of the Layer 4 to Layer 7 device.
- \${interface} the resource will include the name of the Layer 4 to Layer 7 device interface.
- \${deviceInterfaceDn} the resource will include the DN of the Layer to Layer 7 device interface.

#### For private endpoints, the combination of the

\${app}-\${svcepg}-\${subnet}-\${serviceType}-\${resourceName} makes the private endpoint name unique. Removing any of these variables might form a name of a private endpoint that already exists. This would result in a fault raised by the Cisco Cloud Network Controller. Also, the max length requirements vary from Azure service to service.

When you define a global naming policy using one or more of the above variables, Cisco Cloud Network Controller validates the string to ensure that all mandatory variables are present and no invalid string is specified.

There is a maximum name length limit in Azure. If the length of the name exceeds the length supported by the cloud provider, it rejects the config and Cisco Cloud Network Controller raises a fault that the resource

creation failed. You can then check the fault for details and correct the naming rules. The maximum length limits at the time of Cisco Cloud Network Controller, Release 5.0(2) are listed below, for the latest up-to-date information and any changes to the length limit, consult the Azure documentation.

The following table provides a summary of which cloud resources support each of the naming variables above. Cells denoted with an asterisk (\*) indicate variables that are mandatory for that type of cloud resource. Cells denoted with a plus sign (+) indicate that at least one of these variables is mandatory for that type of cloud resource; for example, for VNET resources you can provide \${ctx}, or \${ctxprofile}, or both.

**Table 24: Supported Variables for Cloud Resources** 

| Azure<br>Resource                         | \${tenant} | \${ctx} | \${ctxprofile} | \${subnet} | \${app} | \${epg} | \${contract} | \${region} | \${priority} |
|-------------------------------------------|------------|---------|----------------|------------|---------|---------|--------------|------------|--------------|
| Resource<br>Group                         | Yes*       | Yes*    |                |            |         |         |              | Yes*       |              |
| Max<br>Length: 90                         |            |         |                |            |         |         |              |            |              |
| Virtual<br>Network<br>(VNET)              | Yes        | Yes+    | Yes+           |            |         |         |              | Yes        |              |
| Max<br>Length: 64                         |            |         |                |            |         |         |              |            |              |
| Subnet<br>Max<br>Length: 80               | Yes        | Yes     | Yes            | Yes*       |         |         |              | Yes        |              |
| Application<br>Security<br>Group<br>(ASG) | Yes        |         |                |            | Yes*    | Yes*    |              | Yes        |              |
| Max<br>Length: 80                         |            |         |                |            |         |         |              |            |              |
| Network<br>Security<br>Group<br>(NSG)     | Yes        |         |                |            | Yes*    | Yes*    |              | Yes        |              |
| Max<br>Length: 80                         |            |         |                |            |         |         |              |            |              |
| Network<br>Security<br>Group<br>Rule      | Yes        |         |                |            |         |         | Yes          |            | Yes* (auto)  |
| Max<br>Length: 80                         |            |         |                |            |         |         |              |            |              |

Table 25: Supported Variables for Cloud Resources (Layer 4 to Layer 7 device services)

| Azure Resource                                                    | \${tenant} | \${region} | \${ctxprofile} | \${device} | \${interface} | \${deviceInterfaceIN} |
|-------------------------------------------------------------------|------------|------------|----------------|------------|---------------|-----------------------|
| Internal Network<br>Load Balancer<br>Max Length: 80               | Yes        | Yes        | Yes            | Yes*       |               |                       |
| Internet-facing<br>Network Load<br>Balancer<br>Max Length: 80     | Yes        | Yes        | Yes            | Yes*       |               |                       |
| Internal<br>Application Load<br>Balancer<br>Max Length: 80        | Yes        | Yes        | Yes            | Yes*       |               |                       |
| Internet-facing<br>Application Load<br>Balancer<br>Max Length: 80 | Yes        | Yes        | Yes            | Yes*       |               |                       |
| Device ASG<br>Max Length: 80                                      | Yes        | Yes        |                | Yes*       | Yes*          | Yes*                  |

### **Naming Rules Guidelines and Limitations**

When configuring custom rules for naming cloud resources, the following restrictions apply:

- You define global naming policy during the Cisco Cloud Network Controller 's first time setup using two sets of naming rules:
  - **Hub Resource Naming Rules** define names for the Hub Resource Group, Hub VNET, overlay-1 CIDR, secondary CIDR subnet in the Infra Tenant, as well as the subnet prefixes for subnets that are created automatically by the system in the Infra tenant.
  - Cloud Resource Naming Rules define the names of the Network Security Group (NSG), Application Security Group (ASG), Network Load Balancer, Application Load Balancer, Device Application Security Group, and subnets you create in the Infra Tenant, as well as the names of all resources (Resource Groups, Virtual Networks, Subnets, NSG, ASG, Network Load Balancer, Application Load Balancer) in user Tenants.

After you define the naming rules, you will be required to review and confirm them. Keep in mind that you must confirm the naming rules before any cloud resources are deployed.

• Once a cloud resource is created, its name cannot be changed and the naming policy cannot be updated in the GUI. If you upgrade your Cisco Cloud Network Controller to Release 5.0(2) with some resources already deployed in Azure, you will also not be able to change the global custom naming rules.

If you want to change the names of the existing cloud resources or the policy, you would need to delete the deployed resources before being able to update the global naming policy in the GUI.

In these cases you can use the REST API to explicitly assign custom names to any new resources you create.

 When updating cloud resources naming via REST API, we recommend you do not import configuration at the same time.

We recommend you define any naming rules first. Then any tenant configuration.

We recommend that you do not change the naming policy after the tenant configuration is deployed.

### **Viewing Cloud Resource Naming Rules**

You initially define the cloud resource naming rules in the Region Management part of the first time setup wizard when you deploy your Cisco Cloud Network Controller, which is described in the *Cisco Cloud Network Controller Installation Guide*. After the initial setup, you can view the rules you configured in the **System Configuration** screen of your Cisco Cloud Network Controller GUI as described in this section.

Note that the information in this screen is presented in read-only view and if you want to change the rules any time after the original deployment, you will need to re-run the first time setup wizard.

- **Step 1** Log in to your Cisco Cloud Network Controller GUI.
- **Step 2** Navigate to the Cloud Resource Naming Rules screen.

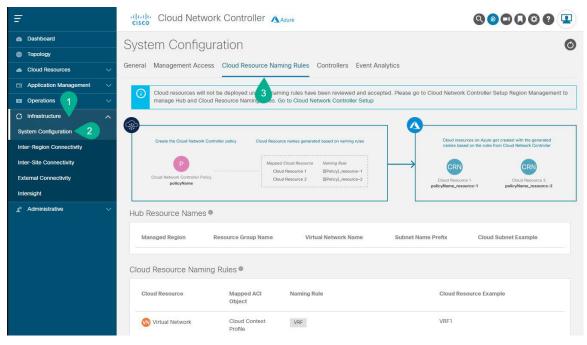

- a) In the **Navigation** sidebar, expand the **Infrastructure** category.
- b) From the **Infrastructure** category, select **System Configuration**.
- c) In the **System Configuration** screen, select the **Cloud Resource Naming Rules** tab.

In the **Cloud Resource Naming Rules** tab, you can see a summary of the currently configured rules for the names of resources that you deploy in the cloud site from your Cisco Cloud Network Controller.

If you did not configure custom naming rules before, the default rules are listed here, which use the Cisco Cloud Network Controller object names for cloud resources.

If you have not accepted the naming rules you have defined during the first time setup, a warning banner will be displayed across the top of the screen.

**Note** Keep in mind that you must confirm the naming rules before any cloud resources are deployed.

# Configuring Cisco Cloud Network Controller Using the REST API

### **Creating a Tenant Using the REST API**

There are two types of subscriptions: own and shared. Each subscription type has a primary tenant. You choose the own subscription when creating a new managed or unmanaged tenant. You choose the shared subscription when creating a tenant that inherits the managed or unmanaged settings of an existing primary tenant. This section demonstrates how to create a managed and unmanaged tenant with the own type of subscription and how to create a shared subscription.

This section demonstrates how to create a tenant using the REST API using sample POST requests from the body of Postman.

### **Step 1** Create an own subscription.

a) To create an unmanaged tenant using a client secret:

b) To create a managed tenant:

```
<fvRsCloudAccount tDn="uni/tn-{{ primary-tenant-name }}/act-[{{ user-tenant-subscription-id }}]-vendor-azure" status=""/> </fvTenant>
```

### **Step 2** Create a shared subscription:

### **Creating a Contract Using the REST API**

This example demonstrates how to create a contract for the Cisco Cloud Network Controller using the REST API.

### Before you begin

Create filters.

To create a contract:

#### **Example:**

### Creating a Cloud Context Profile Using the REST API

This section demonstrates how to create a cloud context profile.

### Before you begin

Create a VRF.

#### **Step 1** To create a basic cloud context profile:

### **Example:**

```
<?xml version="1.0" encoding="UTF-8"?>
<!-- api/node/mo/uni/.xml -->
<polUni>
    <fvTenant name="tn15">
   <cloudCtxProfile name="cProfilewestus151">
        <cloudRsCtxProfileToRegion tDn="uni/clouddomp/provp-azure/region-westus"/>
      <cloudRsToCtx tnFvCtxName="ctx151"/>
    <cloudCidr addr="15.151.0.0/16" primary="true" status="">
          <cloudSubnet ip="15.151.1.0/24" name="GatewaySubnet" usage="gateway">
              <cloudRsZoneAttach tDn="uni/clouddomp/provp-azure/region-westus/zone-default"/>
        </cloudSubnet>
        <cloudSubnet ip="15.151.2.0/24" name="albsubnet" >
            <cloudRsZoneAttach tDn="uni/clouddomp/provp-azure/region-westus/zone-default"/>
        </cloudSubnet>
          <cloudSubnet ip="15.151.3.0/24" name="subnet" usage="">
              <cloudRsZoneAttach tDn="uni/clouddomp/provp-azure/region-westus/zone-default"/>
        </cloudSubnet>
    </cloudCidr>
    </cloudCtxProfile>
  </fvTenant>
</polUni>
```

**Step 2** To create a cloud context profile where you are adding a secondary VRF, CIDR, and subnet for a VNet:

### Example:

```
<?xml version="1.0" encoding="UTF-8"?>
<!-- api/node/mo/uni/.xml -->
<polUni>
    <frvTenant name="tenant1" status="">
        <fvCtx name="VRF1" />
        <fvCtx name="VRF2" />
        <cloudCtxProfile name="vpc1" status="">
            <cloudRsCtxProfileToRegion tDn="uni/clouddomp/provp-azure/region-centralus" status=""/>
            <cloudRsToCtx tnFvCtxName="VRF1" />
            <cloudRsCtxProfileToGatewayRouterP tDn="uni/tn-infra/gwrouterp-default" status=""/>
            <cloudCidr name="cidr1" addr="192.0.2.0/16" primary="yes" status="">
                <cloudSubnet ip="192.0.3.0/24" usage="gateway" status="">
                    <cloudRsZoneAttach status=""</pre>
tDn="uni/clouddomp/provp-azure/region-centralus/zone-default"/>
                </cloudSubnet>
            </cloudCidr>
            <cloudCidr name="cidr1" addr="193.0.2.0/16" primary="no" status="">
                <cloudSubnet ip="193.0.3.0/24" usage="" status="">
                    <cloudRsSubnetToCtx tnFvCtxName="VRF2"/>
                    <cloudRsZoneAttach status=""</pre>
tDn="uni/clouddomp/provp-azure/region-centralus/zone-default"/>
                </cloudSubnet>
            </cloudCidr>
        </cloudCtxProfile>
    </fvTenant>
</polUni>
```

### **Managing a Cloud Region Using the REST API**

This section demonstrates how to manage a cloud region using the REST API.

#### To create a cloud region:

### **Creating a Filter Using the REST API**

This section demonstrates how to create a filter using the REST API.

#### To create a filter:

```
https://<IP Address>/api/node/mo/.xml
<?xml version="1.0" encoding="UTF-8"?>
<!-- api/node/mo/uni/.xml -->
<polUni>
   <fvTenant name="t15">
    <vzFilter name="rule1">
      <vzEntry etherT="ip" dToPort="22" prot="tcp" dFromPort="22" name="ssh"/>
      <vzEntry etherT="ip" prot="unspecified" name="any"/>
    </vzFilter>
   <vzFilter name="rule2">
      <vzEntry etherT="ip" dToPort="http" prot="tcp" dFromPort="http" name="http"/>
    </vzFilter>
    <vzFilter name="rule3">
      <vzEntry etherT="ip" dToPort="22" prot="tcp" dFromPort="22" name="ssh"/>
    </vzFilter>
    <vzFilter name='all rule'>
        <vzEntry etherT="ip" prot="unspecified" name="any"/>
  </vzFilter>
    <vzBrCP name="c1">
        <vzSubj name="c1">
            <vzRsSubjFiltAtt tnVzFilterName="rule2"/>
            <vzRsSubjGraphAtt tnVnsAbsGraphName="c13_g1"/>
            <vzRsSubjFiltAtt tnVzFilterName="rule3"/>
            <vzRsSubjFiltAtt tnVzFilterName="all rule"/>
      </vzSubj>
    </vzBrCP>
  </fvTenant>
</polUni>
```

### **Creating an Application Profile Using the REST API**

This section demonstrates how to create an application profile using the REST API.

#### Before you begin

Create a tenant.

#### To create an application profile:

### **Configuring Network Security Groups Using the REST API**

This example demonstrates how set the newer **NSG-per-subnet** configuration for your Cisco Cloud Network Controller using the REST API.

### Before you begin

Review the information provided in Security Groups.

To set the NSG-per-subnet configuration for your Cisco Cloud Network Controller:

#### **Example:**

### **Creating an EPG Using the REST API**

Use the procedures in this section to create an application EPG, an external EPG, or a service EPG using the REST API.

### **Creating a Cloud EPG Using the REST API**

This example demonstrates how to create a cloud EPG using the REST API.

### Before you begin

Create an application profile and a VRF.

To create a cloud EPG:

#### **Example:**

### **Creating an External Cloud EPG Using the REST API**

This example demonstrates how to create an external cloud EPG using the REST API.

### Before you begin

Create an application profile and a VRF.

#### **Step 1** To create an external cloud EPG:

#### **Example:**

```
<?xml version="1.0" encoding="UTF-8"?>
<!-- api/node/mo/uni/.xml -->
<polUni>
    <frvTenant name="tn15">
        <fvRsCloudAccount tDn="uni/tn-infra/act-[<subscription id>]-vendor-azure" />
        <fvCtx name="ctx151"/>
        <cloudVpnGwPol name="VgwPol1"/>
        <cloudApp name="a1">
        <cloudExtEPg routeReachability="internet" name="extEpg-1">
            <fvRsCons tnVzBrCPName="extEpg-1"/>
            <cloudRsCloudEPgCtx tnFvCtxName="ctx151"/>
            <cloudExtEPSelector name="extSelector1" subnet="0.0.0.0/0"/>
       </cloudExtEPq>
    </cloudApp>
  </fvTenant>
</polUni>
```

### **Step 2** To create an external cloud EPG with type **site-external**:

#### **Example:**

### **Creating a Service EPG Using the REST API**

This example demonstrates how to create a service EPG using the REST API.

### Before you begin

- Review the information in Cloud Service Endpoint Groups.
- Create an application profile and a VRF.

### **Step 1** To create a service EPG with a deployment type of Cloud Native:

#### **Example:**

**Step 2** To create a service EPG with a deployment type of Cloud Native Managed:

### **Example:**

**Step 3** To create a service EPG with a deployment type of Third-Party:

#### **Example:**

### **Creating a Cloud Template Using the REST API**

This section demonstrates how to create a cloud template using the REST API. For more information about cloud templates, see About the Cloud Template.

The REST API will change depending on the type of Licensing model selected. The license type of the Cisco Catalyst 8000V is captured by the property routerThroughput in the cloudtemplateProfile managed object

If the routerThroughput value belongs to T0/T1/T2/T3 then BYOL Cisco Catalyst 8000V is deployed on Cisco Cloud Network Controller. If routerThroughput value is PAYG then PAYG Cisco Catalyst 8000V is deployed on Cisco Cloud Network Controller.

### Before you begin

### **Step 1** To create a cloud template post to deploy a **BYOL** Cisco Catalyst 8000V:

#### **Step 2** To create a cloud template post to deploy a **PAYG** Cisco Catalyst 8000V:

```
<polUni>
  <fvTenant name="infra">
    <cloudtemplateInfraNetwork name="default" numRemoteSiteSubnetPool="2" numRoutersPerRegion="2"</pre>
status="" vrfName="overlay-1">
         <cloudtemplateProfile name="default" routerPassword="cisco123" routerUsername="cisco"</pre>
routerThroughput="PAYG" vmType="DS2V2" />
              </cloudtemplateProfile>
cloudtemplateProfile name="default" routerPassword="cisco123" routerUsername="cisco"
routerThroughput="250M" routerLicenseToken="thisismycsrtoken" />
              </cloudtemplateProfile>
      <cloudtemplateExtSubnetPool subnetpool="10.20.0.0/16"/>
      <cloudtemplateIntNetwork name="default">
        <cloudRegionName provider="azure" region="westus"/>
        <cloudRegionName provider="azure" region="westus2"/>
      </cloudtemplateIntNetwork>
      <cloudtemplateExtNetwork name="default">
        <cloudRegionName provider="azure" region="westus2"/>
        <cloudtemplateVpnNetwork name="default">
          <cloudtemplateIpSecTunnel peeraddr="23.2.1.1/32" />
          <cloudtemplateIpSecTunnel peeraddr="23.0.1.1/32" />
          <cloudtemplateIpSecTunnel peeraddr="23.1.1.1/32" />
          <cloudtemplateOspf area="0.0.0.1"/>
        </cloudtemplateVpnNetwork>
      </cloudtemplateExtNetwork>
</cloudtemplateInfraNetwork>
  </fvTenant>
</polUni>
```

On selecting PAYG throughput, the user must also select the **vmName** from a list of vmNames which is created by Cisco Cloud Network Controller and represented by the managed object VmType.

The following table lists the vmNamesTypes that are indicated by the property vmType in the cloudtemplateProfile.

| VmName on Azure | Memory | vCPUs | NetworkBw       |
|-----------------|--------|-------|-----------------|
| DS3V2           | 14GiB  | 4     | Up to 3 Gigabit |

| VmName on Azure | Memory | vCPUs | NetworkBw          |
|-----------------|--------|-------|--------------------|
| DS4V2           | 28GiB  | 8     | Up to 6 Gigabit    |
| F16SV2          | 32GiB  | 16    | Up to 12.5 Gigabit |
| F32SV2          | 64GiB  | 32    | Up to 16 Gigabit   |

### **Configuring VRF Leak Routes Using the REST API**

### Before you begin

Review the information provided in Route Leaking Between Internal VRFs and Global Inter-VRF Route Leak Policy before proceeding with the instructions in this section.

**Step 1** Enter a post similar to the following to enable or disable contract-based routing.

Where the allowContractBasedRouting field has either of the following settings:

- **true**: Indicates that routes are leaked based on contracts in the absence of route maps. When enabled, contracts drive routing when route maps are not configured. When route maps exist, route maps always drives routing.
- false: Default setting. Indicates that routes are not leaked based on contracts, and are leaked based on route maps instead.
- **Step 2** Enter a post similar to the following to use the <code>leakInternalPrefix</code> field to configure route leaking for all cloud CIDRs associated with the VRFs.

```
<fvTenant name="t1">
  <fvCtx name="v1">
    <leakRoutes>
      <leakInternalPrefix ip="0.0.0.0/0" le="32">
        <leakTo tenantName="t2" ctxName="v2" scope="public"/>
      </leakInternalPrefix>
    </leakRoutes>
  </fvCtx>
</fr>Tenant>
<fre><fvTenant name="t2">
  <fvCtx name="v2">
    <leakRoutes>
      <leakInternalPrefix ip="0.0.0.0/0" le="32">
        <leakTo tenantName="t1" ctxName="v1" scope="public"/>
      </leakInternalPrefix>
    </leakRoutes>
  </fvCtx>
</fvTenant>
```

Step 3 Enter a post similar to the following to use the leakInternalSubnet field to leak specific routes between a pair of VRFs.

### **Configuring the Source Interface Selection for Tunnels Using the REST API**

#### Before you begin

Review the information provided in Source Interface Selection for Tunnels before proceeding with these instructions.

Enter a post similar to the following to configure the source interface selection for tunnels.

```
<cloudtemplateInfraNetwork name="default" vrfName="overlay-1">
  <cloudtemplateProfile name="defaultxyz" routerUsername="james" routerPassword="bond@@7" />
 <cloudtemplateIpSecTunnelSubnetPool subnetpool="10.20.0.0/16" poolname="pool1" />
  <cloudtemplateIntNetwork name="default">
    <cloudRegionName provider="aws" region="us-west-1"/>
    <cloudRegionName provider="aws" region="us-west-2"/>
  </cloudtemplateIntNetwork>
  <cloudtemplateExtNetwork name="something" vrfName="xyz" >
    <cloudRegionName provider="aws" region="us-west-2"/>
    <cloudtemplateVpnNetwork name="default">
      <cloudtemplateIpSecTunnel peeraddr="23.2.1.1/32" poolname="" presharedkey="abcd"</pre>
ikeVersion="v1|v2">
          <cloudtemplateIpSecTunnelSourceInterface sourceInterfaceId="2" />
      </cloudtemplateIpSecTunnel>
    </cloudtemplateVpnNetwork>
  </cloudtemplateExtNetwork>
</cloudtemplateInfraNetwork>
```

## Defining Global Cloud Resource Naming Rules or Overriding Specific Object's Name

This section provides an example REST API POST you can use to configure a global policy for naming your cloud resources or override a specific cloud resource's name.

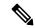

Note

To ensure that any custom naming conventions can be supported, cloud resource names can be defined on a per-object basis. These explicit name overrides are not available in the Cisco Cloud Network Controller GUI and can be done using REST API only. We recommend using the global cloud resource naming policy to define the names. Explicit name overrides should be used only when naming requirements cannot be met using the global naming policy.

### **Step 1** To create Hub Resource Naming Rules:

#### **Step 2** To create Cloud Resource Naming Rules:

```
<?xml version="1.0" encoding="UTF-8"?>
<!-- api/node/mo/uni/.xml -->
<polUni>
  <cloudDomP name="default">
    <cloudNaming
    azResourceGroup="${tenant}-network-${ctx}-${region}-rg"
   azVirtualNetwork="${tenant}-${ctxprofile}-vnet"
   azSubnet="${tenant}-${ctxprofile}-snet-${subnet}"
   azNetworkSecurityGroup="${app}-${epg}-nsg"
   azApplicationSecurityGroup="${app}-${epg}-asg"
    azNetworkSecurityGroupRule="${contract}--${priority}"
    internetApplicationBalancer="agw-e-${device}"
   internalApplicationBalancer="agw-i-${device}"
   internetNetworkBalancer="lbe-${device}"
   internalNetworkBalancer="lbi-${device}"
   14L7DeviceApplicationSecurityGroup="${deviceInterfaceDn}"
   reviewed="ves" />
  </cloudDomP>
</polUni>
```

### **Step 3** To override an Azure cloud resource name corresponding to a specific Cisco Cloud Network Controller object:

You can use the same variables (for example, \${tenant}) when specifying the custom name using the API.

```
<?xml version="1.0" encoding="UTF-8"?>
<!-- api/node/mo/uni/.xml -->
<frvTenant name="ExampleCorp" status="">
 <fvCtx name="VRF1"/>
 <cloudApp name="App1">
   <cloudEPg name="Db" azNetworkSecurityGroup="db-nsg" azApplicationSecurityGroup="db-asg-${region}">
     <cloudRsCloudEPgCtx tnFvCtxName="VRF1"/>
     <cloudEPSelector matchExpression="custom:EPG=='db'" name="100"/>
   </cloudEPa>
  </cloudApp>
 <cloudCtxProfile name="c02" azResourceGroup="custom-tc-rg1" azVirtualNetwork="vnet1">
   <cloudRsCtxProfileToRegion tDn="uni/clouddomp/provp-azure/region-westus"/>
   <cloudRsToCtx tnFvCtxName="VRF1"/>
   <cloudCidr addr="10.20.20.0/24" name="cidr1" primary="yes" status="">
     <cloudSubnet ip="10.20.20.0/24" name="subnet1" azSubnet="s1" status="">
       <cloudRsZoneAttach status="" tDn="uni/clouddomp/provp-azure/region-westus/zone-default"/>
     </cloudSubnet>
   </cloudCidr>
  </cloudCtxProfile>
</fvTenant>
```

**Step 4** To override a Layer 4 to Layer 7 Azure cloud resource name corresponding to a specific Cisco Cloud Network Controller object:

You can use the same variables (for example, \${tenant}) when specifying the custom name using the API.

Override policy for load balancer:

```
<?xml version="1.0" encoding="UTF-8"?>
<!-- api/node/mo/uni/.xml -->
<fvTenant>
<cloudLB name="ALB" type="application" scheme="internet" size="small" instanceCount="2" status=""
nativeLBName="ALB" >
                <cloudRsLDevToCloudSubnet
tDn="uni/tn-{{tenantName}}/ctxprofile-c1/cidr-[31.10.0.0/16]/subnet-[31.10.80.0/24]" status="" />
       </cloudLB>
</fvTenant>
Override policy for device ASG:
<?xml version="1.0" encoding="UTF-8"?>
<!-- api/node/mo/uni/.xml -->
<fvTenant>
<cloudLDev name="{{FWName}}" status="" 14L7DeviceApplicationSecurityGroup="Group1" >
            <cloudRsLDevToCtx tDn="uni/tn-{{tenantName}}/ctx-VRF1" status=""/>
            </cloudLIf>
        </cloudLDev>
```

<fvTenant>